#### **ENGLISH ENGLISH**

## Declaration of Conformity **Declaration of Conformity**

Manufacturer: TEC SA Dream Vision, 7 Rue La Caille, 75017 Paris, France the following directives and norms: the following directives and norms: We declare under our sole responsibility that the DreamWeaver projector conforms to Local distributor: Contact details available on www.dreamvision.net Manufacturer: TEC SA DreamVision, 7 Rue La Caille, 75017 Paris, France Local distributor: Contact details available on www.dreamvision.net declare under our sole responsibility that the DreamWeaver projector conforms to

October, 2002 October, 2002 Safety: EN 60950: 2000 Low Voltage Directive 73/23/EEC, Amended by 93/68/EEC EMC: EN 55022 EMC Directive 89/336/EEC, Amended by 93/68/EEC Safety: EN 60950: 2000 Low Voltage Directive 73/23/EEC, Amended by 93/68/EEC EN 55024 EMC: EN 55022 EMC Directive 89/336/EEC, Amended by 93/68/EEC EN 61000-3-3 EN 61000-3-3 EN 61000-3-2 EN 61000-3-2 EN 55024

#### **Trademarks rademarks**

trademarks or registered trademarks of TEC SA. trademarks or registered trademarks of TEC SA. marks or registered trademarks of Faroudja. DreamVision and DreamWeaver are marks or registered trademarks of Faroudja. DreamVision and DreamWeaver are istered trademark of Texas Instruments. Faroudja, DCDi, and TrueLife are tradeistered trademark of Texas Instruments. Faroudja, DCDi, and TrueLife are tradetrademarks of Microsoft Corporation. Digital Light Processing is a trademark or regtrademarks of Microsoft Corporation. Digital Light Processing is a trademark or reg-Machines, Inc. Microsoft, PowerPoint, and Windows are trademarks or registered Machines, Inc. Microsoft, PowerPoint, and Windows are trademarks or registered Computer, Inc. IBM is a trademark or registered trademark of International Business Computer, Inc. IBM is a trademark or registered trademark of International Business Apple, Macintosh, and PowerBook are trademarks or registered trademarks of Apple Apple, Macintosh, and PowerBook are trademarks or registered trademarks of Apple

#### **FCC Warning FCC Warning**

B digital device, pursuant to part 15 of the FCC Rules. These limits are designed to -Increase the separation between the equipment and receiver. interference by one or more of the following measures: harmful interference to radio or television reception, which can be determined by interference to radio communications. However, there is no guarantee that --Connect the equipment into an outlet on a circuit different from that to which the --Connect the equipment into an outlet on a circuit different from that to which the --Increase the separation between the equipment and receiver. -Reorient or relocate the receiving antenna --Reorient or relocate the receiving antenna. interference by one or more of the following measures: turning the equipment off and on, the user is encouraged to try to correct the turning the equipment off and on, the user is encouraged to try to correct the harmful interference to radio or television reception, which can be determined by interference will not occur in a particular installation. If this equipment does cause interference will not occur in a particular installation. If this equipment does cause interference to radio communications. However, there is no guarantee that and, if not installed and used in accordance with the instructions, may cause harmful and, if not installed and used in accordance with the instructions, may cause harmful installation. This equipment generates, uses and can radiate radio frequency energy installation. This equipment generates, uses and can radiate radio frequency energy provide reasonable protection against harmful interference in a residential provide reasonable protection against harmful interference in a residential B digital device, pursuant to part 15 of the FCC Rules. These limits are designed to Note: This equipment has been tested and found to comply with the limits for a Class Note: This equipment has been tested and found to comply with the limits for a Class

-Consult the dealer or an experienced radio/TV technician for help. --Consult the dealer or an experienced radio/TV technician for help. receiver is connected

eceiver is connected.

authority to operate the equipment. Changes or modifications not expressly approved by DreamVision can void the user's authority to operate the equipment. Changes or modifications not expressly approved by DreamVision can void the user's

### **Safety Certifications Safety Certifications**

 $UL_\nu$  CE

Important Note Important Note:

Be aware that: Be aware that:

ranty conditions (page 43) The lamp of a projector is never covered by the warranty, except as listed in the Warranty conditions (page 43) The lamp of a projector is never covered by the warranty, except as listed in the War-

main component of the DLP<sup>TM</sup> system. Although DreamVision produces the Dream  $D$ reamVision at info@dreamvision.net DreamVision at info@dreamvision.net micro mirrors that do not produce light. To know more about that, you can contact micro mirrors that do not produce light. To know more about that, you can contact Weaver with the maximum percentage of active micro-mirrors, there may be some Weaver with the maximum percentage of active micro-mirrors, there may be some main component of the DLP<sup>TM</sup> system. Although DreamVision produces the Dream-The DreamWeaver uses a DMD<sup>TM</sup> chip from TI<sup>TM</sup>. This micromirror device is the The DreamWeaver uses a DMD  $^{\rm TM}$  chip from TI  $^{\rm TM}$ . This micromirror device is the

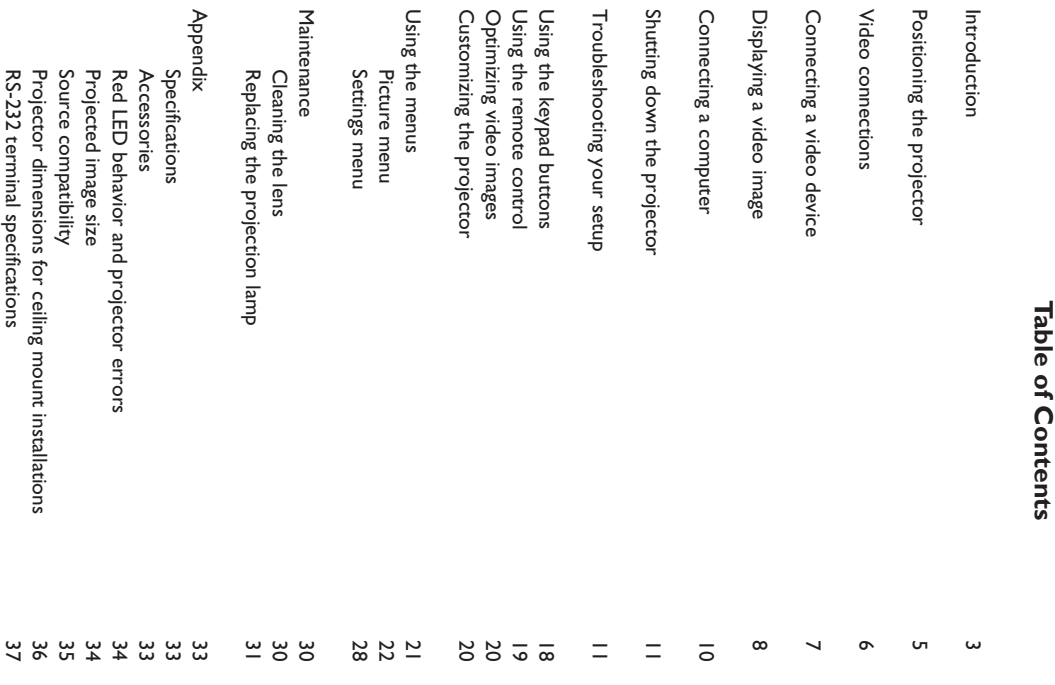

User's Guide. For complete details on connecting and operating the projector, refer to this User's Guide. For complete details on connecting and operating the projector, refer to this

# **Important Operating Considerations**

ing mount. In the unlikely event of the lamp rupturing, discard any edible items placed in the surrounding area and thoroughly clean the area along the sides and in the front of the projector. tor, as well close to the projector front Lens. Do not use a non-approved ceilblock the vents. Vents are placed along the left and right sides of the projec-**Important Operating Considerations**<br>Do not place the projector on a tablecloth or other soft covering that may<br>Up and place the projector on a tablecloth or other soft covering that may ing mount. In the unlikely event of the lamp rupturing, discard any edible items placed in the surrounding area and thoroughly clean the area along the sides and in the front of the projector. tor, as well close to the projector front Lens. block the vents. Vents are placed along the left and right sides of the projec-Do not place the projector on a tablecloth or other soft covering that may Do not use a non-approved ceil-

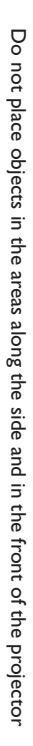

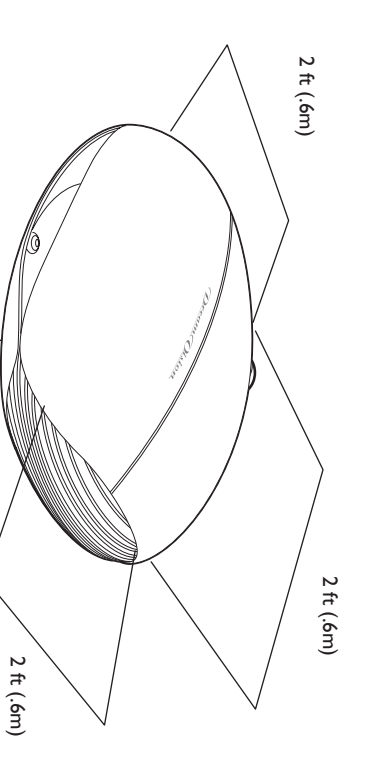

### Introduction **Introduction**

broadcasts, you will enjoy breathtaking image quality. director intended. Whether you are watching movies or High Definition standards, the DreamWeaver reproduces colors and details the way the DCDi video processing from Faroudja<sup>TM</sup>. Calibrated to D65 color mastering nition 1280x720 resolution using the latest DLPTM technology and new the standard for high-definition digital perfection, featuring true High Defispecifically designed for home cinema applications. The DreamWeaver sets Cinema Projector. Your new DreamWeaver projector from DreamWision® is<br> $\sum_{i=1}^{n}$ First of all, we would like to thank you for chosing a Dream<br>Vision® Home broadcasts, you will enjoy breathtaking image quality. director intended. Whether you are watching movies or High Definition standards, the DreamWeaver reproduces colors and details the way the DCDi video processing from Faroudja™. Calibrated to D65 color mastering nition 1280x720 resolution using the latest DLP™ technology and new the standard for high-definition digital perfection, featuring true High Defispecifically designed for home cinema applications. The DreamWeaver sets Cinema Projector. Your new DreamWeaver projector from DreamVision® is First of all, we would like to thank you for chosing a DreamVision

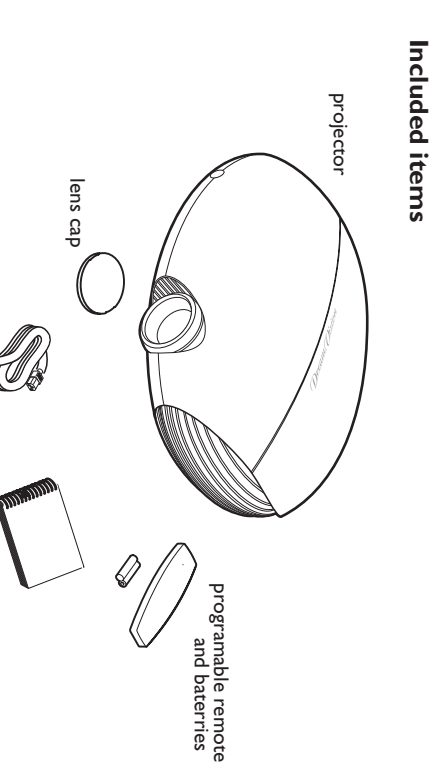

## Projector components and features **Projector components and features**

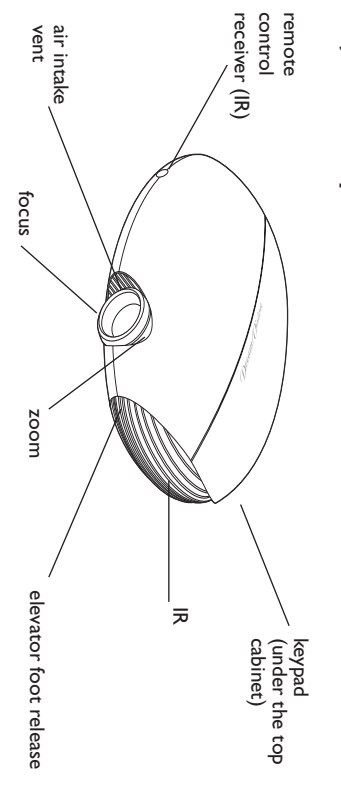

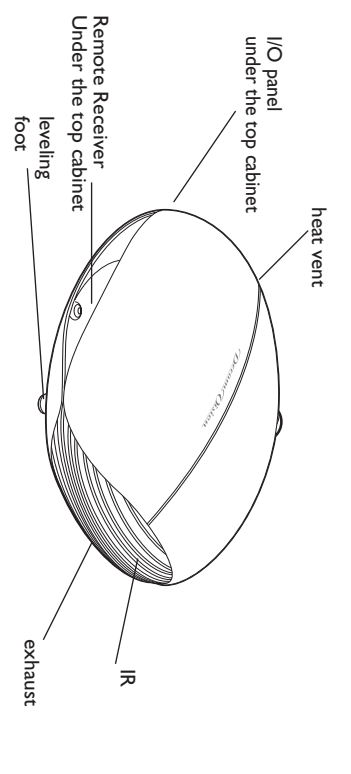

user's guide

user's guide

cable power

### **Connector Panel Connector Panel**

top cover of the top cabinet: The projector provides eight discreet video connectors, located under the top cover of the top cabinet: The projector provides eight discreet video connectors, located under the

- two component RCA two component RCA
- two S-video two S-video
- one composite RCA one composite RCA
- one M1-DA (HD, DVI, and computer) one M1-DA (HD, DVI, and computer)
- one VESA (HD, HD component, and computer) one VESA (HD, HD component, and computer)
- one component D5 one component D5

page 37. and an RS-232 connector for serial control. The Command Line Interface It also has a mini-jack input for a Niles or Xantech-compatible IR repeater (CLI) specifications and commands are listed in the Appendix starting on and an RS-232 connector for serial control. The Command Line Interface It also has a mini-jack input for a Niles or Xantech-compatible IR repeater (CLI) specifications and commands are listed in the Appendix starting on

reveal the entire screen aspect curtains. When you switch back to 16:9 format, the curtains open to will be sent after a five second delay. Use this trigger for screens with 4:3 down; when you turn the projector off, the screen will return to the storage screen to Trigger 1, when you turn on the projector the screen will move constant output while the projector is on. If you connect your projection aspect curtains. When you switch back to 16:9 format, the curtains open to will be sent after a five second delay. Use this trigger for screens with 4:3 position. Trigger 2 provides a 4:3 aspect trigger. When you select 4:3 in the Aspect Ratio menu or from the **Resize** button on the remote, a 12v signal Aspect Ratio menu or from the position. Trigger 2 provides a 4:3 aspect trigger. When you select 4:3 in the down; when you turn the projector off, the screen will return to the storage screen to Trigger 1, when you turn on the projector the screen will move constant output while the projector is on. If you connect your projection Two 3.5 mm mini-jack triggers provide 12 volt current. Trigger 1 provides a eveal the entire screen. wo 3.5 mm mini-jack triggers provide 12 volt current. Trigger 1 provides a button on the remote, a 12v signal

For details on each connector type and their inputs, see page 35 For details on each connector type and their inputs, see page 35.

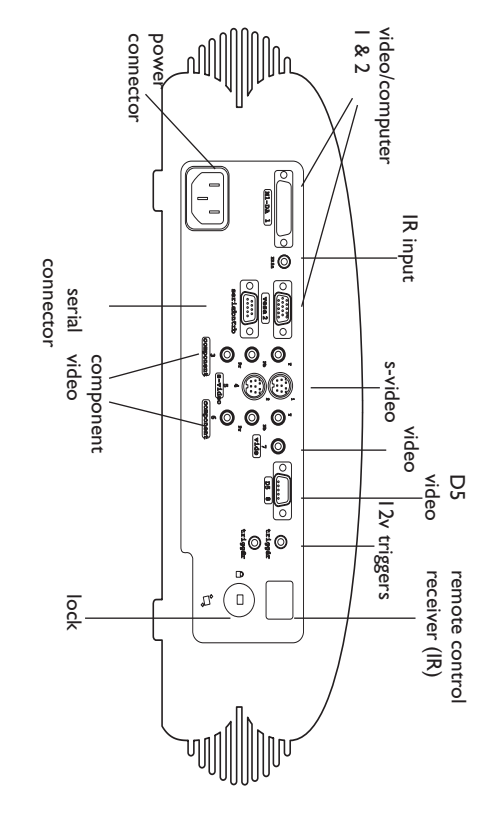

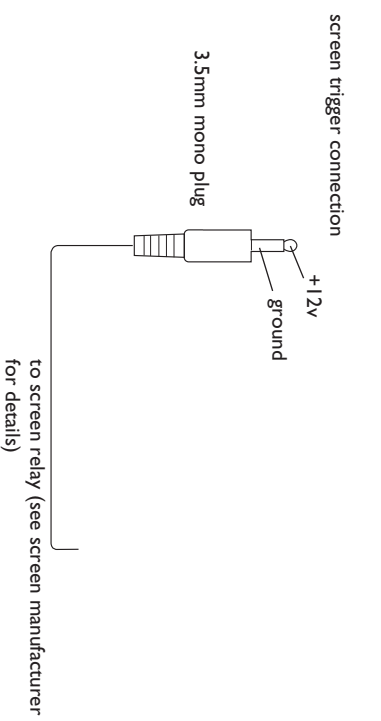

## Positioning the projector **Positioning the projector**

your equipment. Here are some general guidelines your power outlets, and the distance between the projector and the rest of the projector, including the size and shape of your screen, the location of your equipment. Here are some general guidelines. your power outlets, and the distance between the projector and the rest of the projector, including the size and shape of your screen, the location of There are a number a factors to consider when determining where to set up There are a number a factors to consider when determining where to set up

**1** Position the projector on a flat surface at a right angle to the screen. Position the projector on a flat surface at a right angle to the screen.

 $(1.7 \text{ m})$  from the projection screen. (0.15m) from a wall or other objects. Place the projector at least 5.6 feet ensure adequate cable access, place the projector at least 6 inches The projector must be within 10 feet (3 m) of your power source. To (1.7 m) from the projection screen. (0.15m) from a wall or other objects. Place the projector at least 5.6 feet ensure adequate cable access, place the projector at least 6 inches The projector must be within 10 feet (3 m) of your power source. To

sold separately, see page 33. an authorized Dream Vision ceiling mount. The Ceiling Mount Kit is the image upside down, see page 28. DreamVision recommends use of that comes with the Ceiling Mount Kit for more information. To turn If you install the projector on the ceiling, refer to the installation guide sold separately, see page 33. an authorized DreamVision ceiling mount. The Ceiling Mount Kit is the image upside down, see page 28. DreamVision recommends use of that comes with the Ceiling Mount Kit for more information. To turn If you install the projector on the ceiling, refer to the installation guide

**2** Position the projector the desired distance from the screen. Position the projector the desired distance from the screen.

For more information about projected image sizes, see page 34. ting, and the video format determine the size of the projected image. The distance from the lens of the projector to the screen, the zoom set-For more information about projected image sizes, see page 34. ting, and the video format determine the size of the projected image. The distance from the lens of the projector to the screen, the zoom set-

be 1.6' above the center of the lens. The image exits the projector at a given angle. This image offset is 116%.<br>This means that if you have an image 10' high, the bottom of the image will<br>be 1.6' above the center of the lens.<br>Check Page 34 for further help. This means that if you have an image 10' high, the bottom of the image will The image exits the projector at a given angle. This image offset is  $116\%$ .

Check Page 34 for further help.

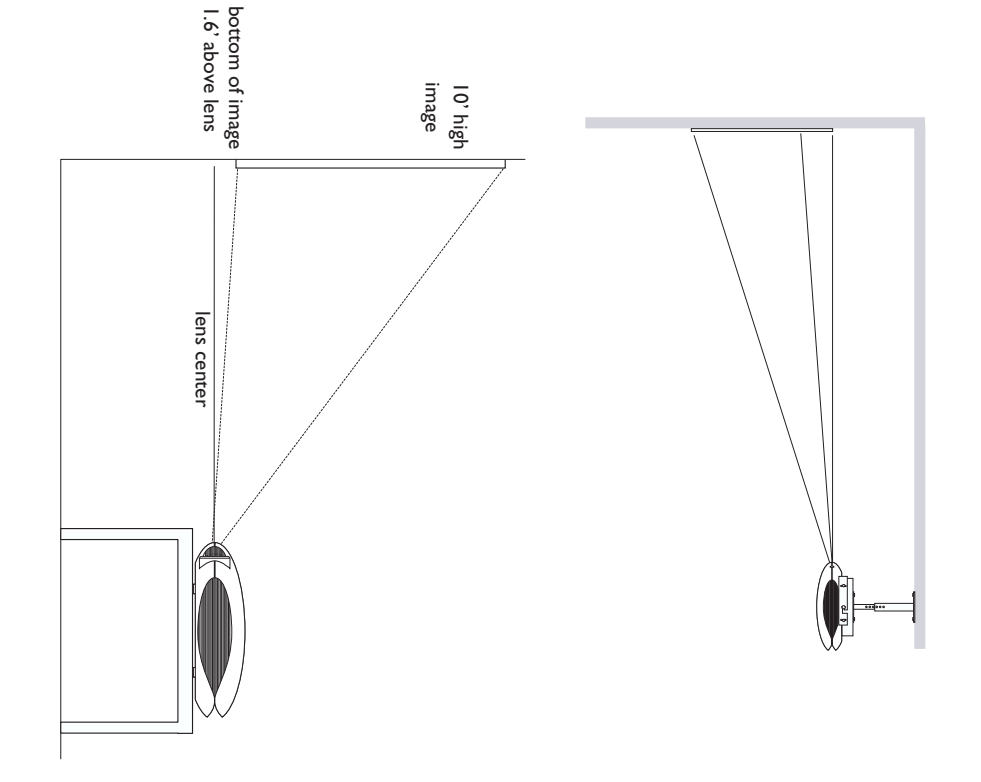

## **Video connections Video connections**

lowed by S-video, and then composite video. one. DVI, Component video and RGB (M1, HD15) have the best quality, folaudio controls. If there is more than one output, select the highest quality must be provided by your own speakers, as the projector has no separate Basically, any device that can change channels is considered a tuner.) Audio digital cable boxes, VCRs, digital video recorders, and satellite TV boxes. company; the signal must pass through a tuner first. Examples of tuners are connect the coaxial cable that enters your house from a cable or satellite games, HDTV receivers, and TV tuners to the projector. (You cannot directly You can connect VCRs, DVD players, camcorders, digital cameras, video lowed by S-video, and then composite video one. DVI, Component video and RGB (M1, HD15) have the best quality, folaudio controls. If there is more than one output, select the highest quality must be provided by your own speakers, as the projector has no separate Basically, any device that can change channels is considered a tuner.) Audio digital cable boxes, VCRs, digital video recorders, and satellite TV boxes. company; the signal must pass through a tuner first. Examples of tuners are connect the coaxial cable that enters your house from a cable or satellite games, HDTV receivers, and TV tuners to the projector. (You cannot directly ou can connect VCRs, DVD players, camcorders, digital cameras, video

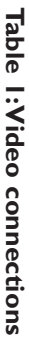

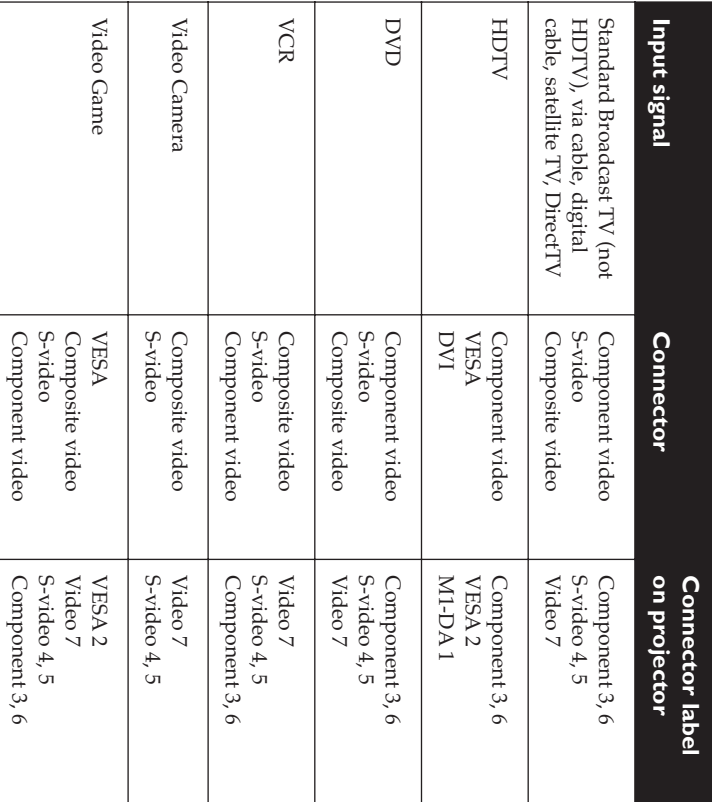

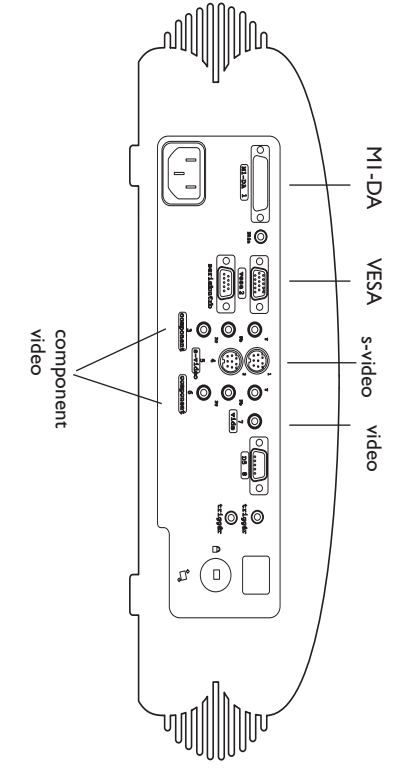

For a complete list of compatible sources, see page 35 of the Appendix. For a complete list of compatible sources, see page 35 of the Appendix.

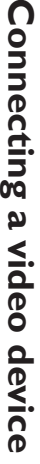

and then composite video. one. DVI video has the best quality, followed by Component video, S-video, and then composite video. one. DVI video has the best quality, followed by Component video, S-video, If your video device has more than one output, select the highest quality If your video device has more than one output, select the highest quality

connect component cable

connect component cable

 $\ddot{\mathbf{e}}$  $\ddot{\bullet}$ **100** trigger1 8 2 1 s-video video D5

 $\circ$ 

connector (labeled "Pr") on the projector. component-out connector on the video device and into the red component on the projector. Plug the component cable's red connectors into the red component cable's blue connectors into the blue component-out connector into the green component connector (labeled "Y") on the projector. Plug the connector (labeled " component-out connector on the video device and into the red component on the projector. Plug the component cable's red connectors into the red on the video device and into the blue component connector (labeled " component cable's blue connectors into the blue component-out connector into the green component connector (labeled " connectors into the green component-out connector on the video device and connectors into the green component-out connector on the video device and If the video device uses component cable connectors, plug the cable's green If the video device uses component cable connectors, plug the cable's green  $^{\prime\prime}$ ) on the projector. ") on the projector. Plug the **Pb**تى.

**S-video cable into the S-video connector on the video device and into the S-**If the video device uses a round, four-prong S-video connector, plug an **video** connector on the projector. S-video cable into the S-video connector on the video device and into the If the video device uses a round, four-prong S-video connector, plug an connector on the projector.

posite video cable's yellow connector into the video-out connector on the If the video device uses a yellow composite video connector, plug a comnector on the projector. video device. Plug the other yellow connector into the yellow posite video cable's yellow connector into the video-out connector on the If the video device uses a yellow composite video connector, plug a comon the projector. **Video**con-

connector on the projector. out connector on the video device. Plug the other connector into the **M1-DA** If the video device uses a DVI connector, plug an M1-D cable into the videoconnector out connector on the video device. Plug the other connector into the If the video device uses a DVI connector, plug an M1-D cable into the videoon the projector.

video-out connector on the video device. Plug the other connector into the If the video device uses a VESA connector, plug a VESA cable into the **VESA** connector on the projector. video-out connector on the video device. Plug the other connector into the If the video device uses a VESA connector, plug a VESA cable into the connector on the projector.

## Connecting the power cable **Connecting the power cable**

your electrical outlet. The Power LED on the keypad turns solid green. Connect the power cable to the connector on the back of the projector and to **NOTE**: Always use the power cable that shipped with the projector. your electrical outlet. The Power LED on the keypad turns solid green. Connect the power cable to the connector on the back of the projector and to : Always use the power cable that shipped with the projector.

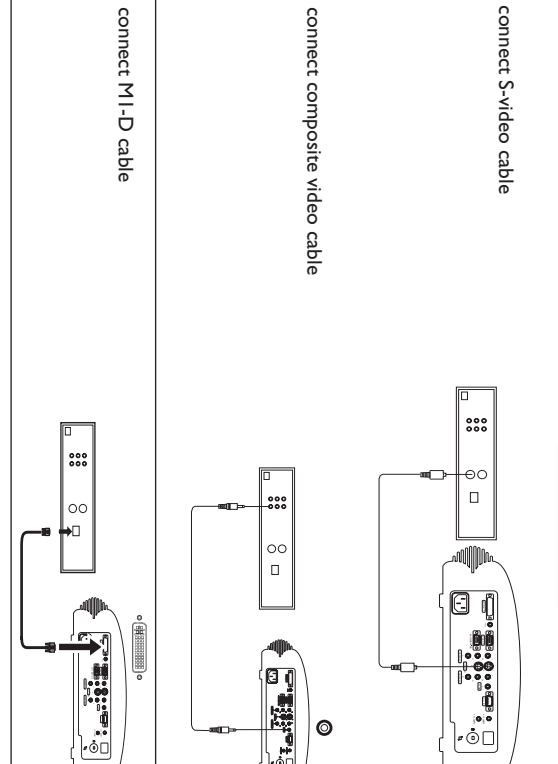

connect VESA cable connect VESA cable

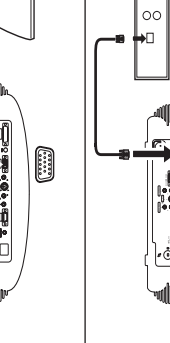

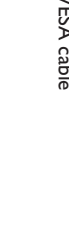

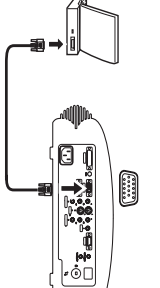

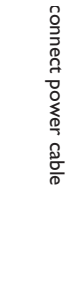

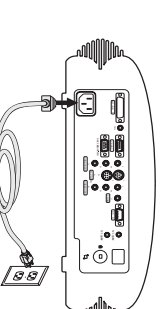

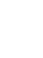

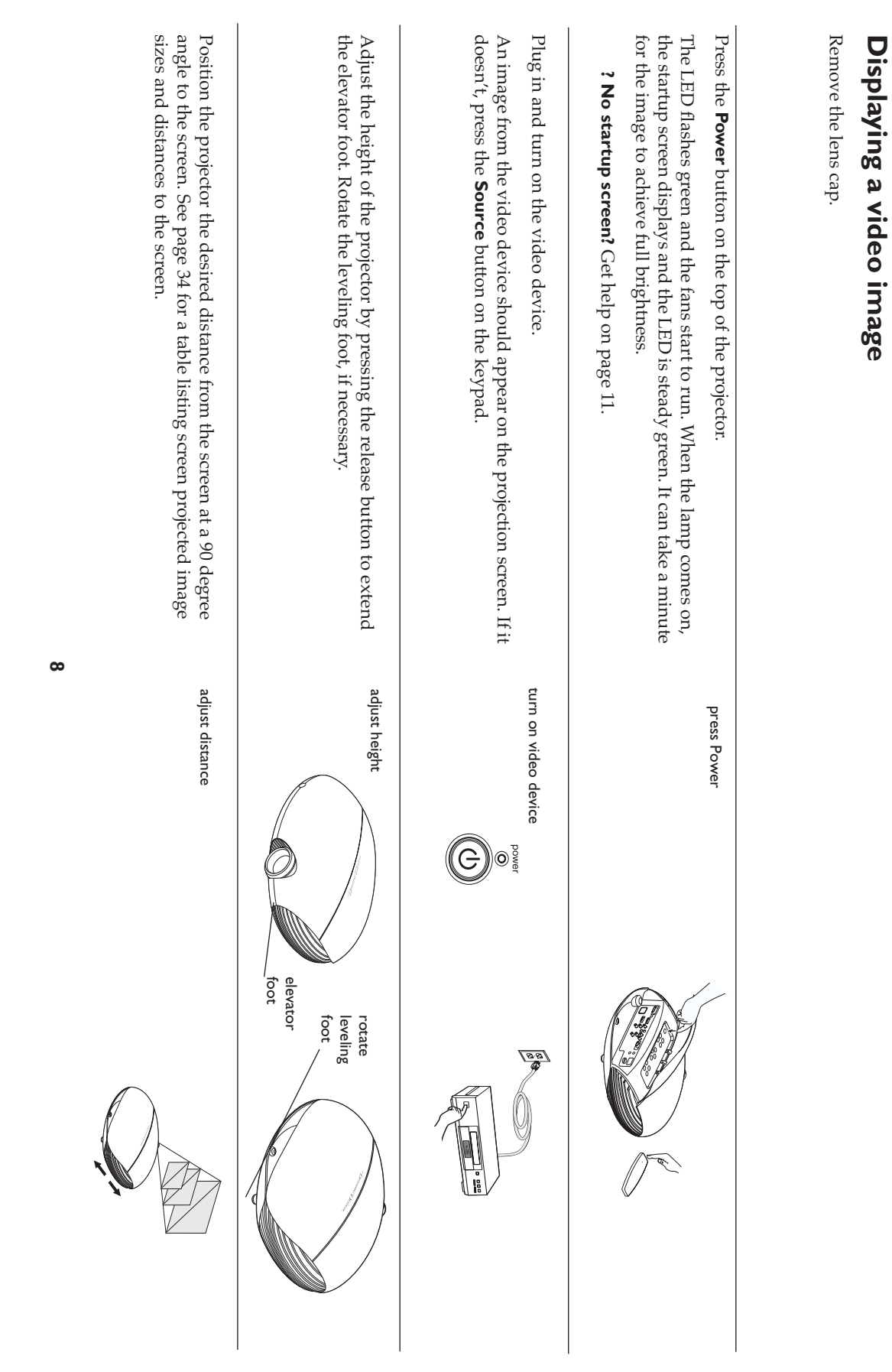

and sharpness are produced. Adjust the zoom or focus rings by rotating them until the desired image size and sharpness are produced. Adjust the zoom or focus rings by rotating them until the desired image size

> adjust zoom and focus adjust zoom and focus

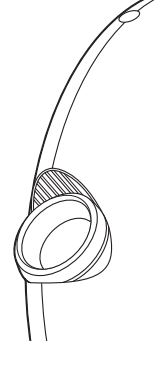

pad. Press the upper **Keystone** button to reduce the width of the upper portion of the image, and press the lower **Keystone** button to reduce the width of the lower portion. If the image is not square, adjust the keystone using the buttons on the keyof the lower portion. tion of the image, and press the lower pad. Press the upper If the image is not square, adjust the keystone using the buttons on the key-**Keystone** button to reduce the width of the upper por-**Keystone** button to reduce the width

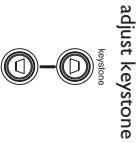

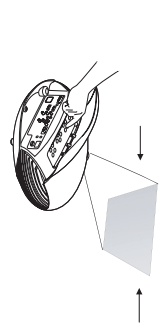

ors, but you can adjust these settings in the Picture menu if necessary. See page 21 for help with the menus. ors, but you can adjust these settings in the Picture menu if necessary. **Contrast**, **Brightness**, **Color**, and**Tint**are factory calibrated to D65 col-

The

See page 21 for help with the menus.

adjust Picture menu adjust Picture menu

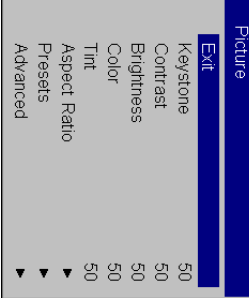

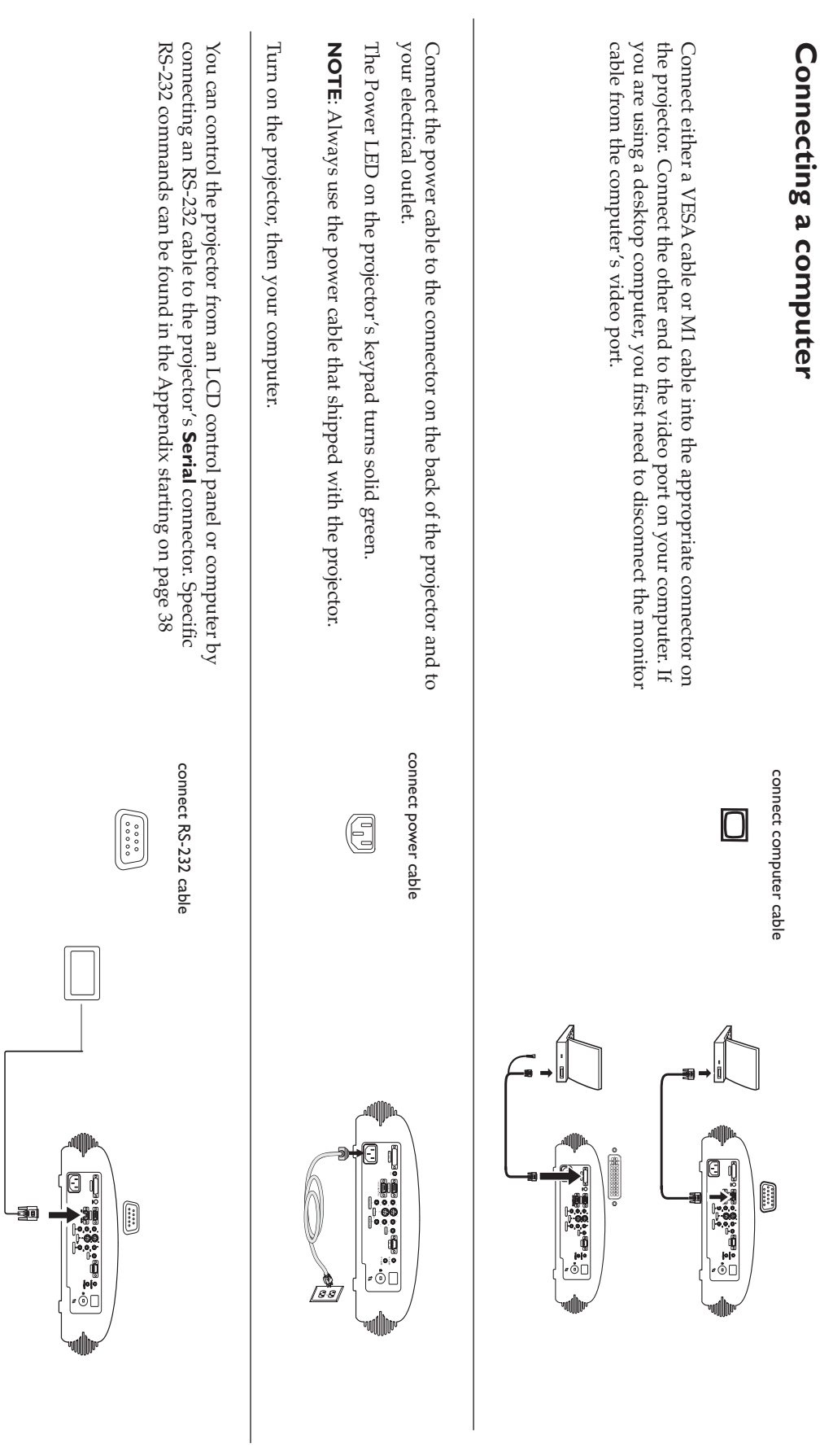

## Shutting down the projector **Shutting down the projector**

#### **Pow er Save**

The projector has a Power Save feature in the System menu that automati-<br>cally turns the lamp off after no signals are detected for 20 minutes. After 10 signal is received before the projector powers down, the image is displayed additional minutes with no signal, the projector powers down. If an active passed.  $\prec$ signal is received before the projector powers down, the image is displayed. additional minutes with no signal, the projector powers down. If an active cally turns the lamp off after no signals are detected for 20 minutes. After 10 The projector has a Power Save feature in the System menu that automatiou must press the **Power** button to display an image after 30 minutes have

## **Turning off the projector urning off the projector**

stop. Unplug the power cable to completely power off the projector. cool the lamp. When the lamp has cooled, the LED lights green and the fans LED blinks green for about one minute while the fans continue to run to stop. Unplug the power cable to completely power off the projector. cool the lamp. When the lamp has cooled, the LED lights green and the fans LED blinks green for about one minute while the fans continue to run to To turn off the projector, press the **Power** button. The lamp turns off and the

## Troubleshooting your setup **Troubleshooting your setup**

If your image appears correctly on the screen, skip to the next section (page 19). If it does not, troubleshoot the setup. (page 19). If it does not, troubleshoot the setup. If your image appears correctly on the screen, skip to the next section

and can help you troubleshoot. The LED on top of the projector's keypad indicates the state of the projector and can help you troubleshoot. The LED on top of the projector's keypad indicates the state of the projector

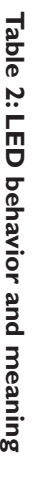

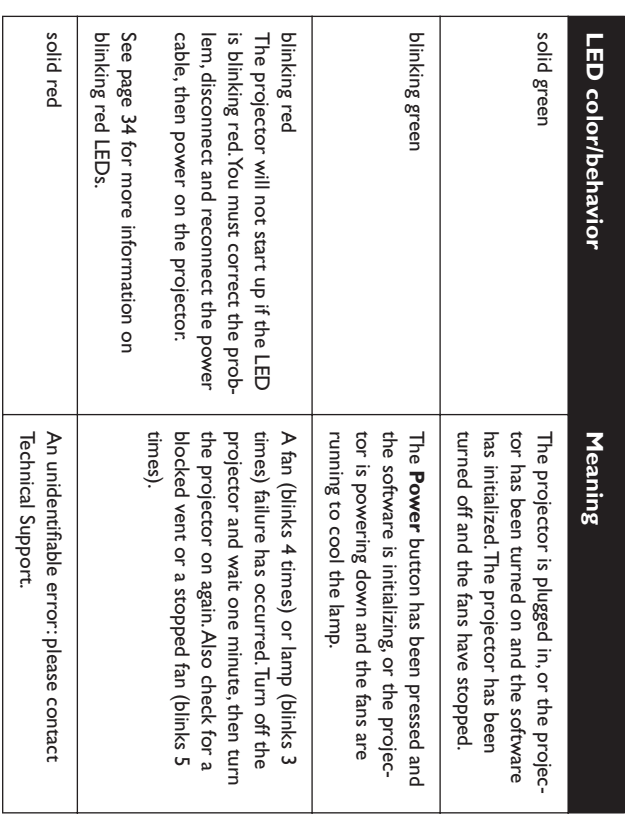

The following table shows some potential problems. In some cases, more<br>than one possible solution is provided. Try the solutions in the order they solutions. are presented. When the problem is solved, you can skip the additional solutions. are presented. When the problem is solved, you can skip the additional than one possible solution is provided. Try the solutions in the order they The following table shows some potential problems. In some cases, more

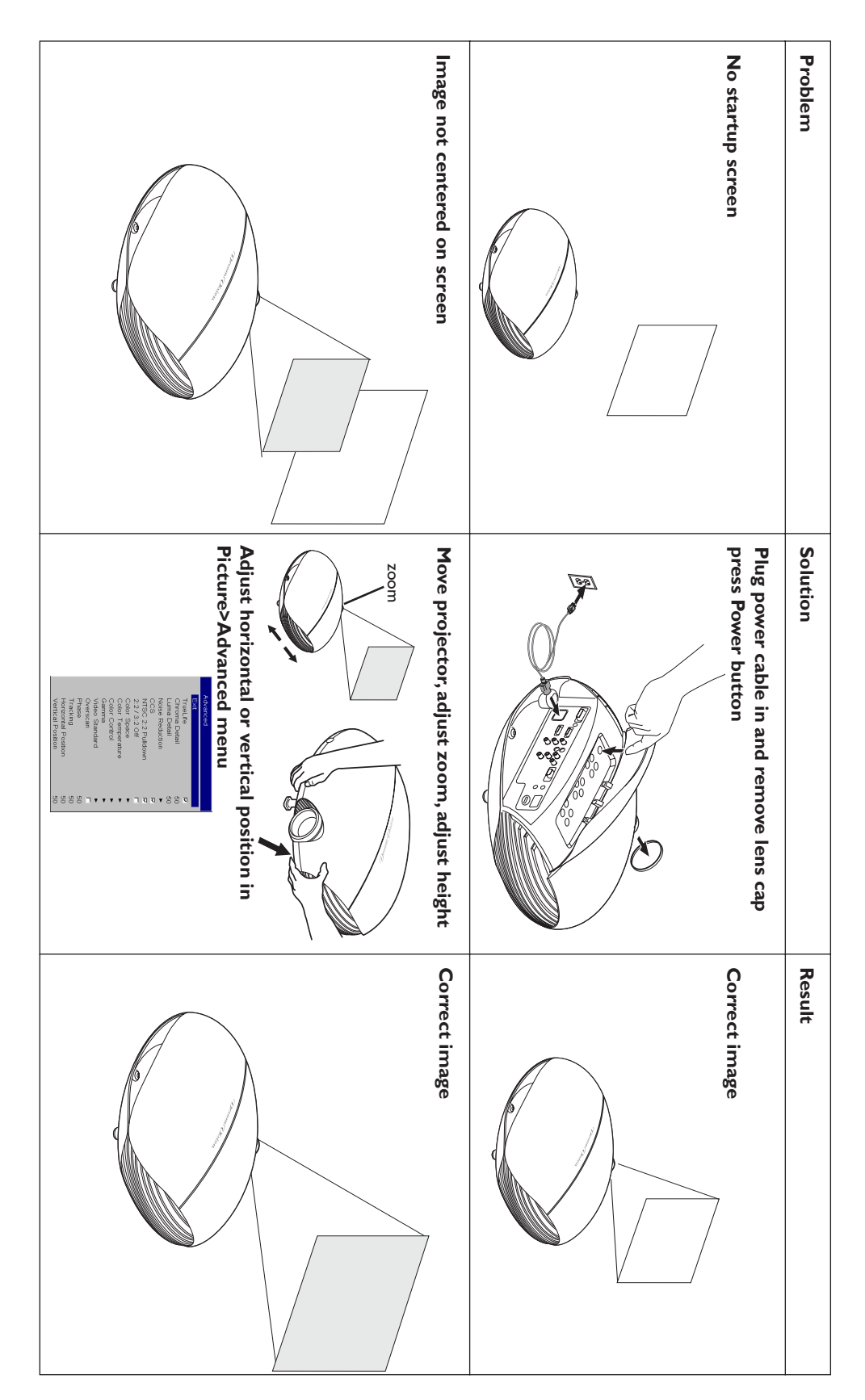

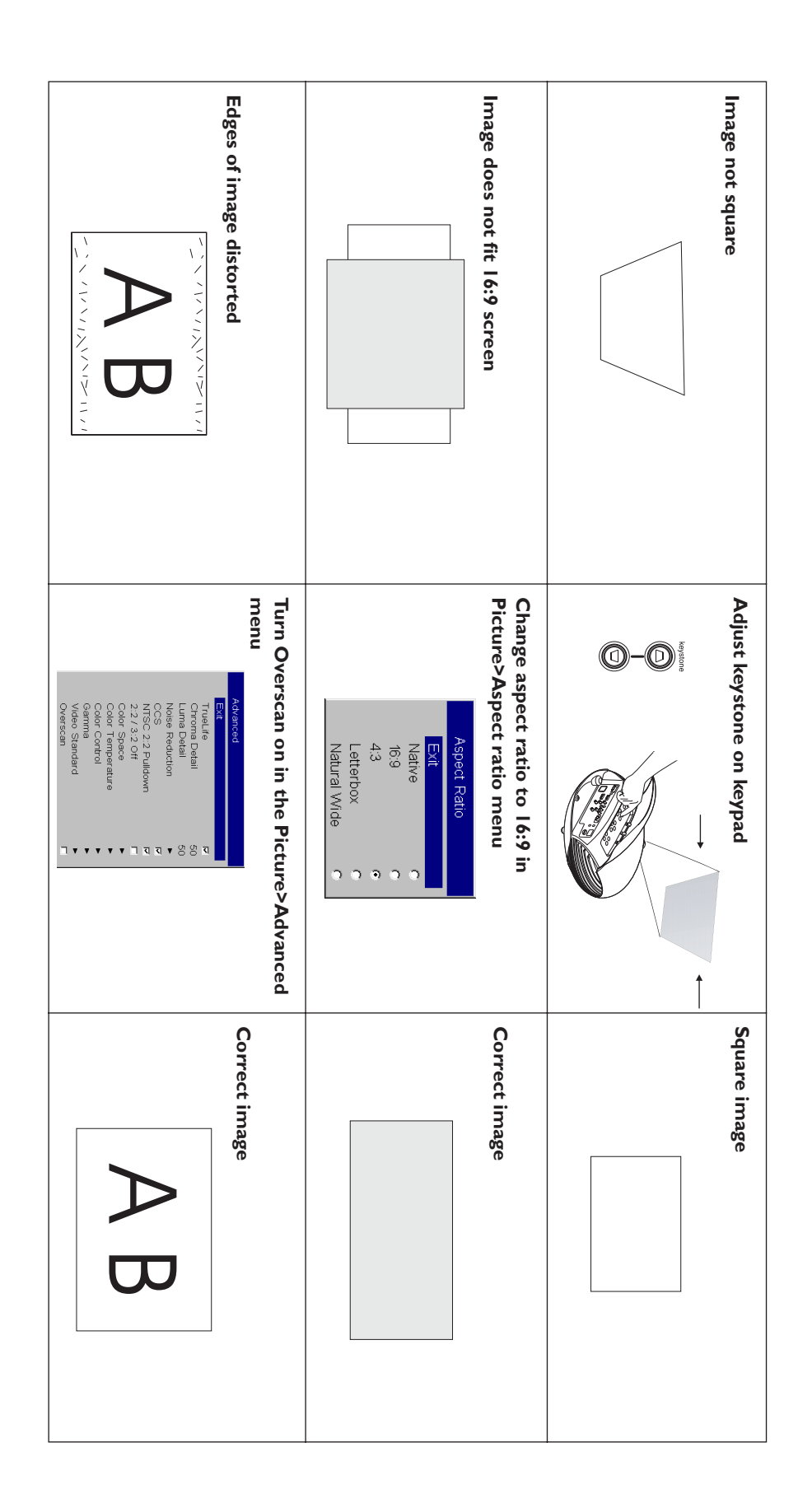

**13**

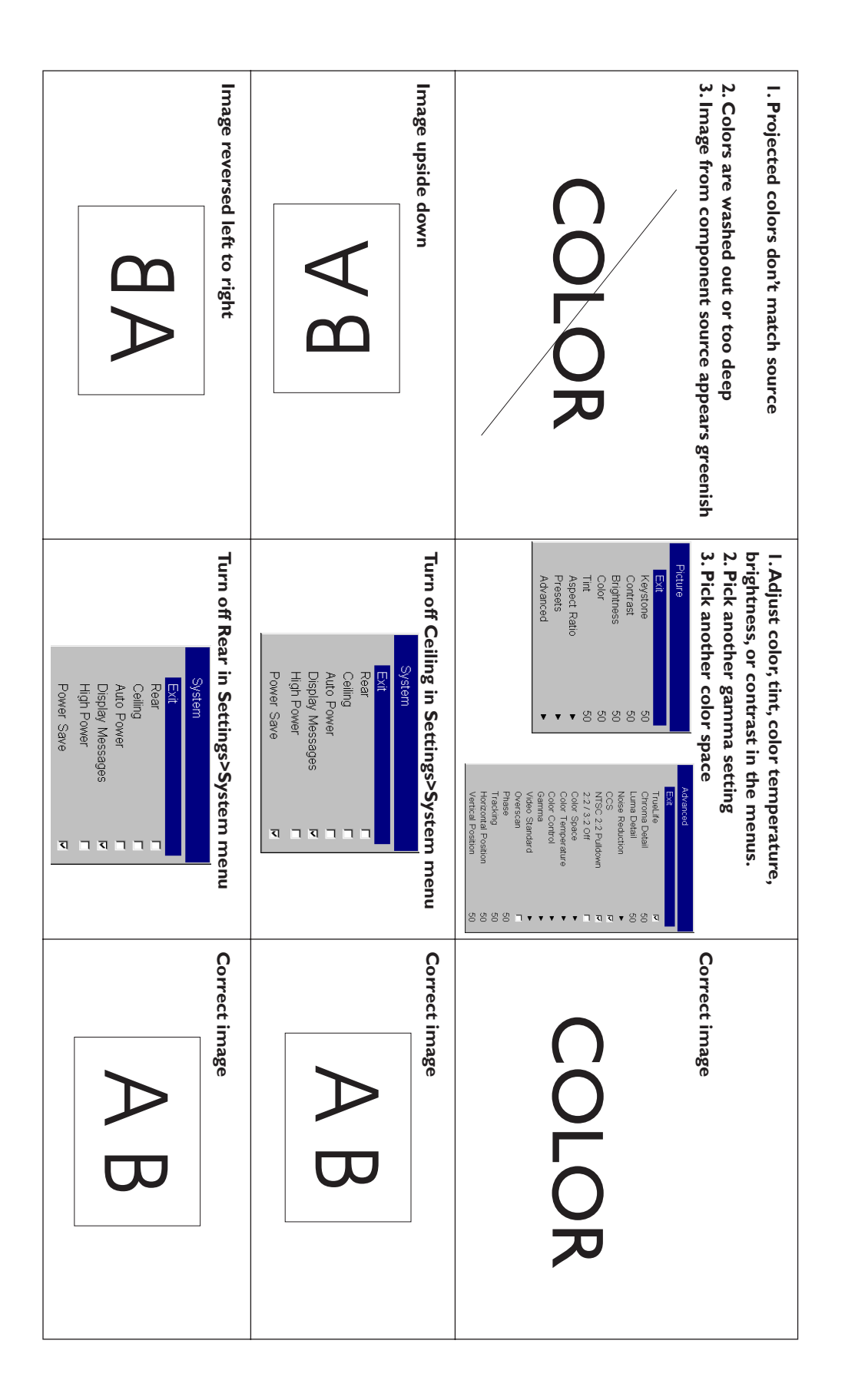

**14**

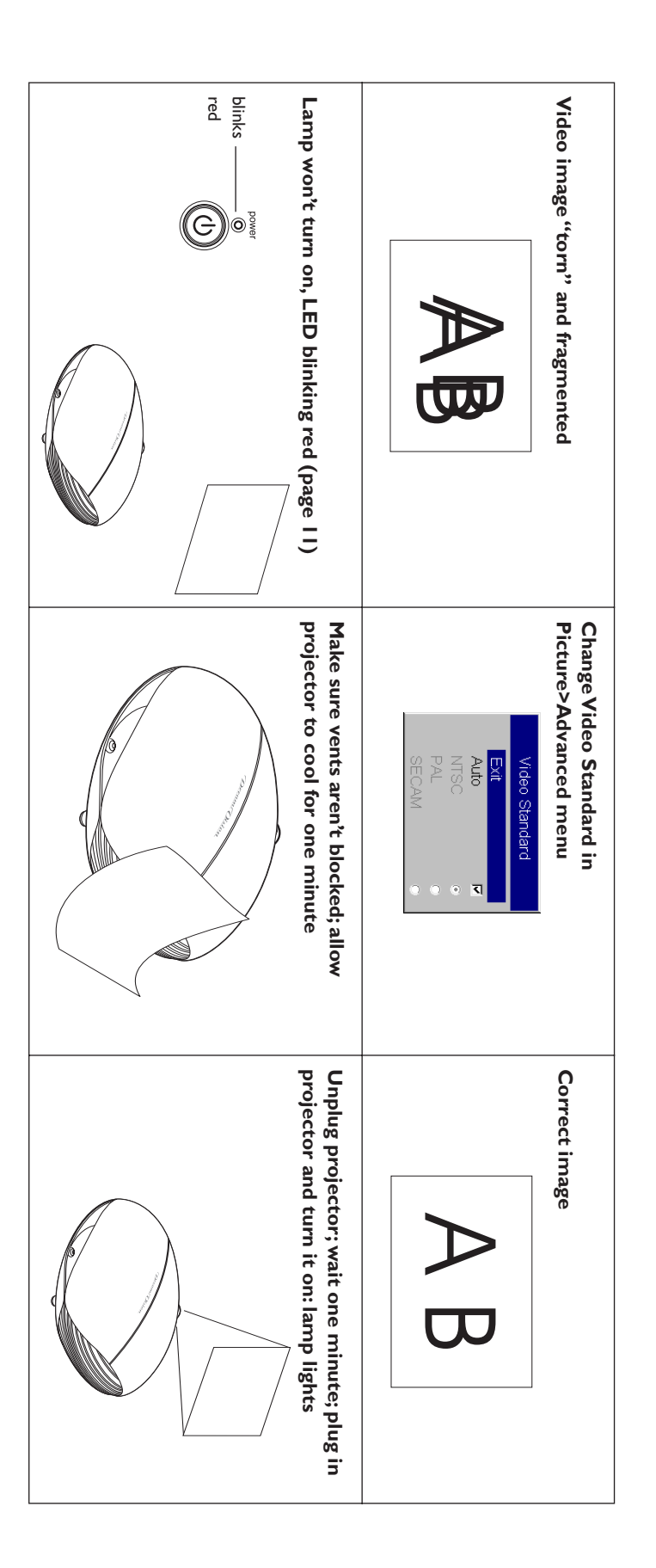

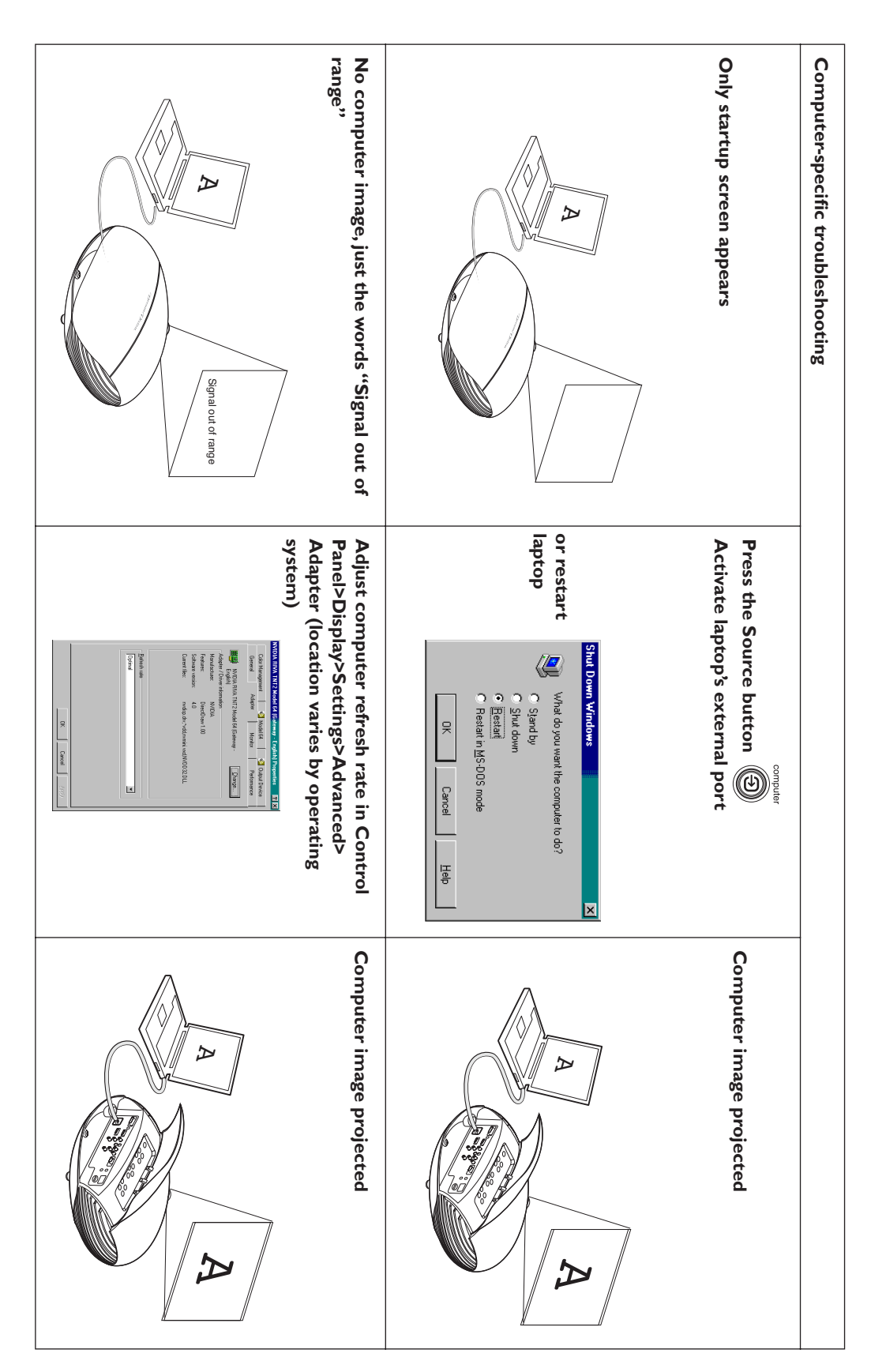

**16**

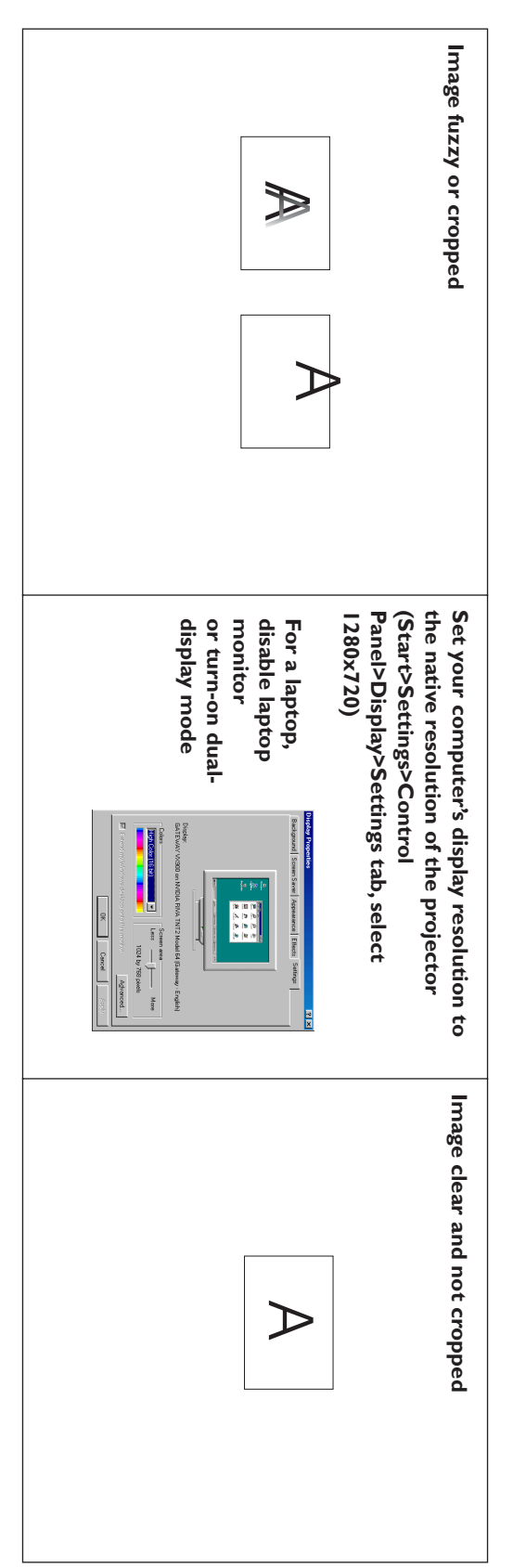

## **Still having problems? Still having problems?**

If you need assistance, call directly you DreamVision retailer or contact our<br>local importer (www.dreamvision.net) local importer (www.dreamvision.net) If you need assistance, call directly you DreamVision retailer or contact our

Or, send us an e-mail at: service@dreamvision.net Or, send us an e-mail at **: service@dreamvision.net**

all accessories for shipping. Never forget to insure your shipment for its full value. material, or having a professional packaging company pack the unit with ters for repair, we recommend shipping the unit in its original packing When sending your DreamWeaver to one of our DreamVision Service Cenall accessories for shipping. Never forget to insure your shipment for its full material, or having a professional packaging company pack the unit with ters for repair, we recommend shipping the unit in its original packing When sending your DreamWeaver to one of our DreamVision Service Cen-

## **Using the keypad buttons Using the keypad buttons**

Most buttons are described in detail in other sections, but here is an overview of their functions: **Power-turns the DreamWeaver on (page 8) and off (page 8).** view of their functions: Most buttons are described in detail in other sections, but here is an over-–turns the DreamWeaver on (page 8) and off (page 8).

**Menu-opens the on-screen menus (page 21).** –opens the on-screen menus (page 21).

**Select-confirms choices made in the menus (page 21).** –confirms choices made in the menus (page 21).

Up/down arrows-navigates to and adjusts settings in the menus (page 21). **Up/down arrows**–navigates to and adjusts settings in the menus (page 21).

Auto image-resets the projector to the source. **Auto image**–resets the projector to the source.

**Presets-**cycles through the 3 available user preset settings (page 24). –cycles through the 3 available user preset settings (page 24).

**Keystone-**adjusts squareness of the image (page 11). –adjusts squareness of the image (page 11).

**Brightness-adjusts intensity of the image (page 22). Brightness**–adjusts intensity of the image (page 22).

**Resize-changes the aspect ratio (page 22).** –changes the aspect ratio (page 22).

**Source-changes the active source (page 28).** –changes the active source (page 28).

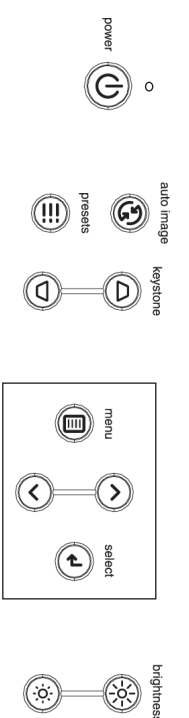

menu navigation buttons

menu navigation buttons

## Using the remote control **Using the remote control**

•

operation is 0 to 9,14 m. (30 feet). point the remote at the screen or at the projector. The range of optimum operation is 0 to 9,14 m. (30 feet). point the remote at the screen or at the projector. The range of optimum Use the provided four batteries in install them in the Remote. To operate Use the provided four batteries in install them in the Remote. To operate,

tions. Press then the MENU button (11) to enter the DreamWeavers' menu. the menus. the menus. select teatures and adjust values in the menus. See page 21 tor more into on select features and adjust values in the menus. See page 21 for more info on Use the arrow buttons (12) to navigate, and the **Select** button (13 or 8)<br>to Use the arrow buttons (12) to navigate, and the tions. Press then the Press the remote's **DREAM** button to have access to the DreamWeaver func-Press the remote's **DREAM** button (11) to enter the DreamWeavers' menu.  $\sigma$ utton to have access to the DreamWeaver funcbutton (13 or 8)to

The remote also has: The remote also has:

•

•

- **Power** button (1) to turn the projector on and OFF button (2) to tun it off (see page 11 for shutdown info) off (see page 11 for shutdown info) **Power** button (1) to turn the projector on and button (2) to tun it
- backlight button (3) to light the remote's buttons in the dark backlight button (3) to light the remote's buttons in the dark

On **Page 1**of the LCD screen you have also direct access to

- **Brightness +/** and **Contrast +/-** (4) buttons to adjust the image
- 4 pre-set video inputs (5) buttons to select the source **4 pre-set video inputs** (5) buttons to select the source
- **Resize** (6) button to change the Aspect Ratio (see page 22) (6) button to change the Aspect Ratio (see page 22)

Then, press the Page (7) button to have access to the Then, press the Page  $(7)$  button to have access to the **Page 2** of the menu: of the menu:

Blank (9) button to display a blank screen instead of the current image (to change the color of the screen, see page 29) (to change the color of the screen, see page 29) **Blank** (9) button to display a blank screen instead of the current image

•

**Auto** (10) button to resynch the projector to the source (10) button to resynch the projector to the source

•

## **Troubleshooting the remote Troubleshooting the remote**

•

•

- Make sure the batteries are installed in the proper orientation and are not dead. not dead. Make sure the batteries are installed in the proper orientation and are
- at the video device or the computer, and are within the remote range of Make sure you're pointing the remote at the projector or the screen, not 30 feet (9.14m). 30 feet (9.14m). at the video device or the computer, and are within the remote range of Make sure you're pointing the remote at the projector or the screen, not

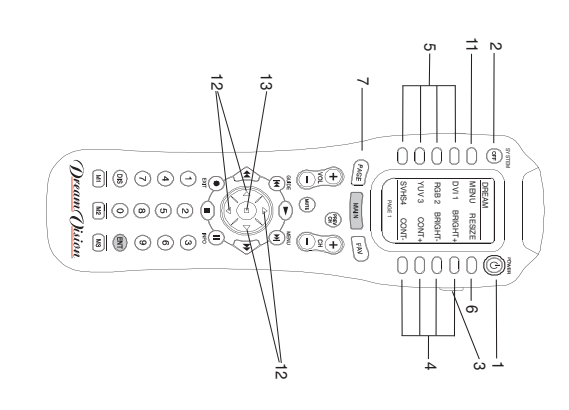

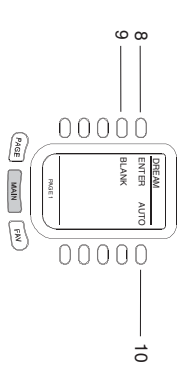

ဖေ

## Optimizing video images **Optimizing video images**

tion on using the menus, see page 21. you can optimize the image using the onscreen menus. For general information on using the menus, see page 21. you can optimize the image using the onscreen menus. For general informa-After the video device is connected properly and the image is on the screen, After the video device is connected properly and the image is on the screen,

- Change the Aspect ratio. Aspect ratio is the ratio of the image width to cycle through the options. See page 22. input source in the menus, or press the **Resize** button on the remote to and most DVDs are 1.78:1, or 16:9. Choose the option that best fits your image height. TV screens are usually 1.33:1, also known as 4:3. HDTV cycle through the options. See page 22. input source in the menus, or press the and most DVDs are 1.78:1, or 16:9. Choose the option that best fits your image height. TV screens are usually 1.33:1, also known as 4:3. HDTV Change the Aspect ratio. Aspect ratio is the ratio of the image width to button on the remote to
- menu. See page 22. Adjust the Keystone, Contrast, Brightness, Color, or Tint in the Picture menu. See page 22. Adjust the Keystone, Contrast, Brightness, Color, or Tint in the Picture
- Select a different Color Temperature or use the Color Control to adjust the gain and offset of the red, green, and blue color. See page 26 the gain and offset of the red, green, and blue color. See page 26. Select a different Color Temperature or use the Color Control to adjust
- Select a specific Color Space or Gamma. See page 26 Select a specific Color Space or Gamma. See page 26.
- of the incoming video. Select a different standard if necessary. See<br>page 26. Select a different Video Standard. Auto tries to determine the standard of the incoming video. Select a different standard if necessary. See Select a different Video Standard. Auto tries to determine the standard
- •Turn overscan on to remove noise around the video image. See page 27 Turn overscan on to remove noise around the video image. See page 27.
- page 25. Fine tune component inputs using the TrueLife<sup>TM</sup> adjustments. See Fine tune component inputs using the TrueLife™ adjustments. See
- High Power choice is not necessary, and may even bring over saturated Choose High Power to maximize the light output. Remember that the white, when your room is dark enough. See page 28 white, when your room is dark enough. See page 28. High Power choice is not necessary, and may even bring over saturated Choose High Power to maximize the light output. Remember that the
- player's user's guide for instructions Make sure your DVD player is set for a 16:9 television. See your DVD player's user's guide for instructions. Make sure your DVD player is set for a 16:9 television. See your DVD

## Customizing the projector **Customizing the projector**

You can customize the projector for your specific setup and needs. See page 28 to page 30 for details on these features. ou can customize the projector for your specific setup and needs. See page 28 to page 30 for details on these features.

- For rear projection, turn Rear mode on in the Settings>System menu For rear projection, turn Rear mode on in the **Settings>System**menu.
- tings>System menu. For ceiling mounted projection, turn Ceiling mode on in the Set**tings>System**For ceiling mounted projection, turn Ceiling mode on in the menu.

•

•

•

•

- Turn on power saving features Turn on power saving features. Turn the projector's display messages and power-on chime on and off Turn the projector's display messages and power-on chime on and off.
- Specify blank screen colors and startup logos. Make the menus translucent. Specify blank screen colors and startup logos. Make the menus translu-
- Specify the menu language Specify the menu language.

## Using the menus **Using the menus**

menus automatically close after 60 seconds if no buttons are pressed.) The light the desired submenu, then press the Main menu appears. Use the arrow buttons to move up and down to highmenus automatically close after 60 seconds if no buttons are pressed.) The To open the menus, press the menu button on the keypad or remote. (The open the menus, press the menu button on the keypad or remote. (The **Select**button.

previous menu; press the Menu button at any time to close the menus. adjustments are complete, navigate to Exit, then press **Select** to go to the your changes. Use the arrows to navigate to another setting. When your tons, or turn the teature on or off using check boxes. Press **Select** to confirm down arrow buttons to adjust the value, select an option using radio butprevious menu; press the adjustments are complete, navigate to Exit, then press your changes. Use the arrows to navigate to another setting. When your tons, or turn the feature on or off using check boxes. Press down arrow buttons to adjust the value, select an option using radio but-To change a menu setting, highlight it, press **Select**, then use the up and To change a menu setting, highlight it, press button at any time to close the menus. , then use the up and to go to the to confirm

The menus are grouped by usage The menus are grouped by usage:

• The Picture menu provides image adjustments. The Picture menu provides image adjustments.

•

•

- changed often. The Settings menu provides set-up type adjustments that are not changed often. The Settings menu provides set-up type adjustments that are not
- projector and source. The About menu provides a read-only display of information about the projector and source. The About menu provides a read-only display of information about the

image is active. when they are not available. For example, Brightness is grayed out until an den when other sources are active. Other menu items may be grayed out For example, Tint is only available for NTSC video sources and will be hidimage is active. when they are not available. For example, Brightness is grayed out until an den when other sources are active. Other menu items may be grayed out For example, Tint is only available for NTSC video sources and will be hid-Certain menu items may be hidden until a particular source is connected. Certain menu items may be hidden until a particular source is connected.

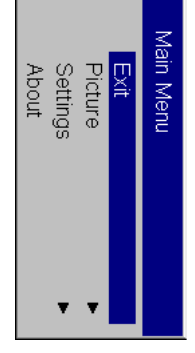

button Menu

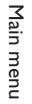

Keypad navigation

Keypad navigation

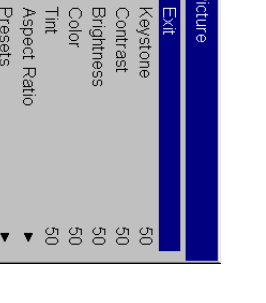

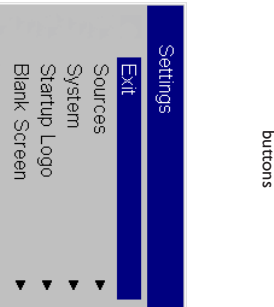

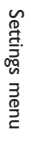

Service **Language** 

Picture menu

Picture menu

Advanced

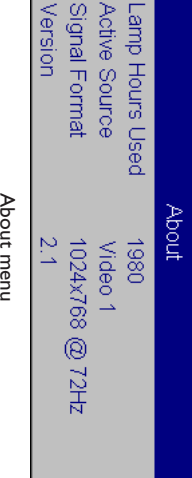

### **Picture menu Picture menu**

the changes. All menu defaults are listed in a table starting on page 38 the up and down arrows to adjust the values, then press select to confirm the changes. All menu defaults are listed in a table starting on page 38. the up and down arrows to adjust the values, then press select to confirm To adjust the following five settings, highlight the setting, press **Select**, use

also adjust keystone from the keypad also adjust keystone from the keypad. **Ke ystone**: adjusts the image vertically and makes a squarer image. You can

image. parts of the picture and changes the amount of black and white in the parts of the picture and changes the amount of black and white in the **Contrast**: controls the degree of difference between the lightest and darkest **Contrast** : controls the degree of difference between the lightest and darkest

ness from the keypad Brightness: changes the intensity of the image. You can also adjust bright-**Brightness** : changes the intensity of the image. You can also adjust bright-

fully saturated color. fully saturated color. Color: (video sources only) adjusts a video image from black and white to ness from the keypad.<br>**Color**: (video sources only) adjusts a video image from black and white to

**Tint:** (NTSC video sources only) adjusts the red-green color balance in the : (NTSC video sources only) adjusts the red-green color balance in the image.

remote cycles through these options. tor is 1280x720. Use Native, 4:3 or Naural Wide for 4:3 input sources; use remote cycles through these options. Native, 16:9 or Letterbox for 16:9 input. Pressing the Resize button on the Native, 16:9 or Letterbox for 16:9 input. Pressing the tor is 1280x720. Use Native, 4:3 or Naural Wide for 4:3 input sources; use preserving the ratio of width to height. The native resolution of the projecpreserving the ratio of width to height. The native resolution of the projec-The default is 16:9. The goal is to show the most detail on the screen while The default is 16:9. The goal is to show the most detail on the screen while 1.78:1, or 16:9. You can choose Native, 4:3, 16:9, Letterbox, or Natural Wide TV screens are usually 1.33:1, also known as 4:3. HDTV and most DVDs are TV screens are usually 1.33:1, also known as 4:3. HDTV and most DVDs are Aspect Ratio: Aspect ratio is the ratio of the image width to image height. **Aspect Ratio** 1.78:1, or 16:9. You can choose Native, 4:3, 16:9, Letterbox, or Natural Wide. : Aspect ratio is the ratio of the image width to image height. button on the

with no resizing. **Native:** this mode bypasses the internal scaler, displaying the image with no resizing. : this mode bypasses the internal scaler, displaying the image

1280x1024 or larger computer source is viewed, it will display up to smaller will also be centered in the display. If a 16x9 video source or a play and will be centered in the display. Computer images 1024x768 or approximately 640x480, 4x3 images will always be smaller than the dis-Since the native resolution is 1280x720 and 4x3 video images are 1280 pixels and 720 lines from the center of the input. 1280 pixels and 720 lines from the center of the input. 1280x1024 or larger computer source is viewed, it will display up to smaller will also be centered in the display. If a 16x9 video source or a play and will be centered in the display. Computer images 1024x768 or approximately 640x480, 4x3 images will always be smaller than the dis-Since the native resolution is 1280x720 and 4x3 video images are

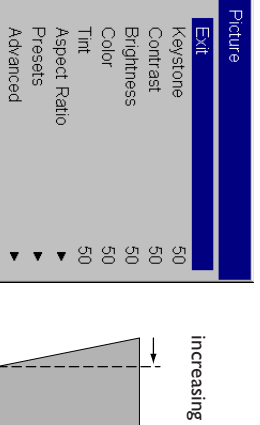

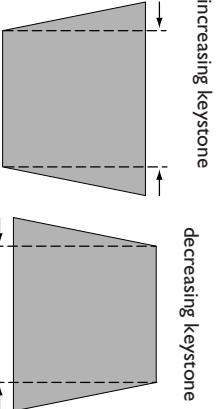

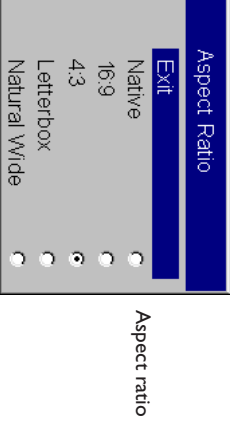

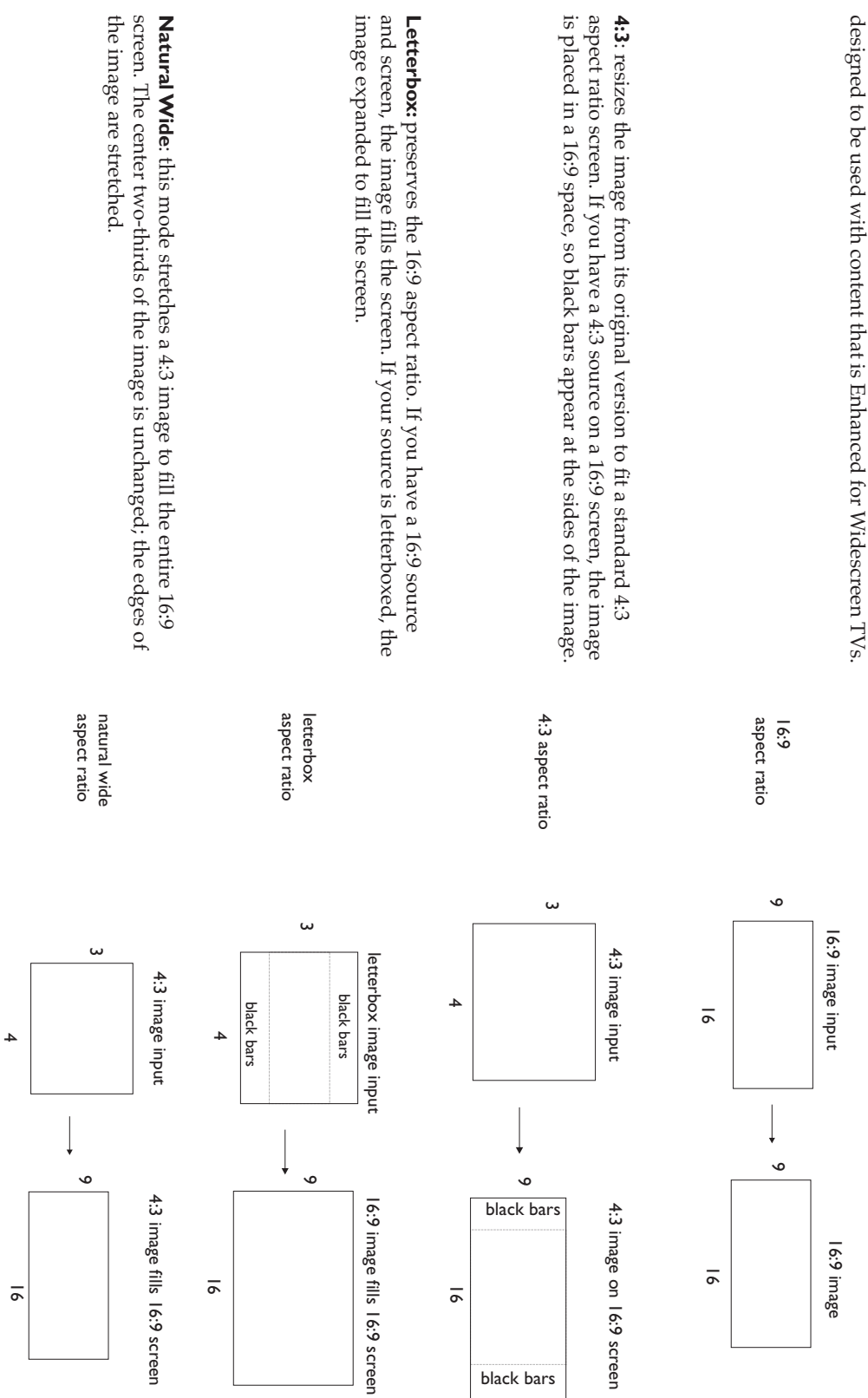

**16:9:**

the Settings>Service menu. restored later. To restore the factory default settings, choose Factory Reset in **Presets**: This allows you to customize settings and save the settings to be restored later. To restore the factory default settings, choose Factory Reset in **Settings>Service**: This allows you to customize settings and save the settings to be menu.

settings in the future by selecting the appropriate user presets. To set a preset for the current source, adjust the image, select **Save Settings** in the Presets menu, then choose Save User 1, 2, or 3. You can recall these settings in the future by selecting the appropriate user presets. in the Presets menu, then choose Save User 1, 2, or 3. You can recall these To set a preset for the current source, adjust the image, select **Save Settings**

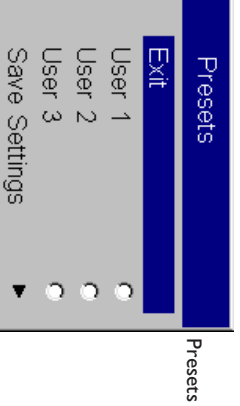

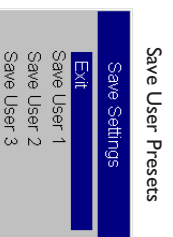

### **Advanced settings Advanced settings**

sor and then adjust the following 2 options: default. You can turn TrueLife on to route these signals through the procestion progressive component sources are not routed though this processor by component) are routed through this processor. Extended and High Defini-All standard definition interlaced video signals (composite, S-video and sor and then adjust the following 2 options: default. You can turn TrueLife on to route these signals through the procestion progressive component sources are not routed though this processor by component) are routed through this processor. Extended and High Defini-All standard definition interlaced video signals (composite, S-video and **T rueLife**: This option refers to Faroudja's TrueLife processing of the image.

Chroma Detail: This adjusts the color sharpness **Chroma Detail**: This adjusts the color sharpness.

Luma Detail: This adjusts the sharpness. **Luma Detail**: This adjusts the sharpness.

ing. Available when Auto or Manual are selected. applied to skin tones. Images of people often look better with less process Skintone Bypass prevents the noise reduction processing from being noise reduction, or choose Manual and adjust the Level. noise reduction, choose Auto to have the software determine the amount of ing. Available when Auto or Manual are selected. applied to skin tones. Images of people often look better with less process- **Skintone Bypass** noise reduction, or choose Manual and adjust the Level. noise reduction, choose Auto to have the software determine the amount of Noise Reduction: adjusts signal noise reduction. Choose Off to have no **Noise Reduction** prevents the noise reduction processing from being : adjusts signal noise reduction. Choose Off to have no

S-video signals. signals, Off for all component signals, and can be turned on or off for all information from the luma portion of the signal. It is On for all composite **CCS:** (Cross Color Suppression) processes the signal to remove any color S-video signals. signals, Off for all component signals, and can be turned on or off for all information from the luma portion of the signal. It is On for all composite : (Cross Color Suppression) processes the signal to remove any color

24 frames/second). created from 30 frames/second source material (instead of the film standard NTSC 2:2 Pulldown: Turn this feature on to correctly display NTSC signals 24 frames/second). created from 30 frames/second source material (instead of the film standard **NTSC 2:2 Pulldown** : Turn this feature on to correctly display NTSC signals

material (especially film animation) is difficult to distinguish from film. 2:2/3:2 Off. Turn this feature on to turn off film mode detection. Some video material (especially film animation) is difficult to distinguish from film. **2:2/3:2 Off** : Turn this feature on to turn off film mode detection. Some video

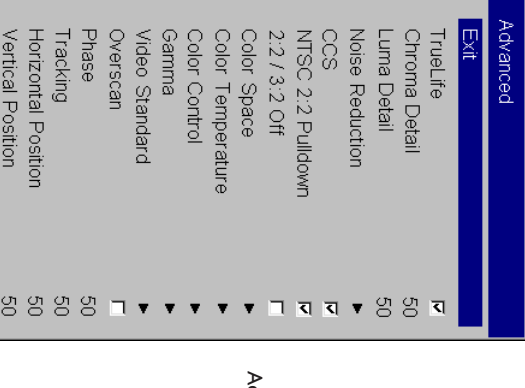

Advanced dvanced

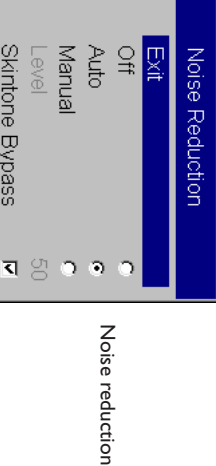

setting, turn off Auto, then choose RGB for computer sources, choose the projector automatically determines the standard. To choose a different that has been specifically tuned for the video input. When Auto is selected, appear in the menu for video sources). It allows you to select a color space nent 480p or 576p sources. nent 480p or 576p sources. REC709 for component 1080i or 720p sources, or choose REC601 for compo-REC709 for component 1080i or 720p sources, or choose REC601 for composetting, turn off Auto, then choose RGB for computer sources, choose the projector automatically determines the standard. To choose a different that has been specifically tuned for the video input. When Auto is selected, appear in the menu for video sources). It allows you to select a color space Color Space: This option applies to computer and HDTV sources (it won' **Color Space**: This option applies to computer and HDTV sources (it won't

**Color Temperature** : changes the intensity of the colors. Select a listed **Color Temperature**: changes the intensity of the colors. Select a listed<br>value.

green, and blue colors. of the color) and the offset (the amount of black in the color) of the red Color Control: allows you to individually adjust the gain (relative warmth green, and blue colors. of the color) and the offset (the amount of black in the color) of the red, **Color Control** : allows you to individually adjust the gain (relative warmth

rial originally captured on a video camera, like a TV show or sporting<br>event.) rial originally captured on a film camera, like a movie; video input is matetuned for either film, video, Bright Room, or PC input. (Film input is material originally captured on a video camera, like a TV show or sporting rial originally captured on a film camera, like a movie; video input is matetuned for either film, video, Bright Room, or PC input. (Film input is matefor the input source. You can select a gamma table that has been specifically for the input source. You can select a gamma table that has been specifically Gamma: Gamma tables contain preset intensity configurations optimized **Gamma** : Gamma tables contain preset intensity configurations optimized

options and pick the one you like the best options and pick the one you like the best. **NOTE**: Your viewing preferences may vary. Cycle through the gamma : Your viewing preferences may vary. Cycle through the gamma

a video standard by selecting NTSC, PAL, or SECAM from the Video Stan look right or the image may appear "torn." If this happens, manually select If the projector is unable to detect the correct standard, the colors may not video standard options may vary depending on your region of the world. video standard automatically based on the input signal it receives. (The dard menu dard menu. a video standard by selecting NTSC, PAL, or SECAM from the Video Stanlook right or the image may appear "torn." If this happens, manually select If the projector is unable to detect the correct standard, the colors may not video standard options may vary depending on your region of the world.) video standard automatically based on the input signal it receives. (The Video Standard: When it is set to Auto, the projector attempts to pick the **Video Standard** : When it is set to Auto, the projector attempts to pick the

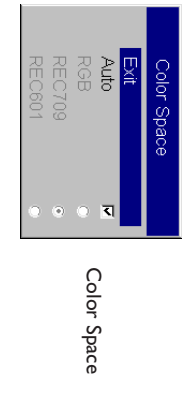

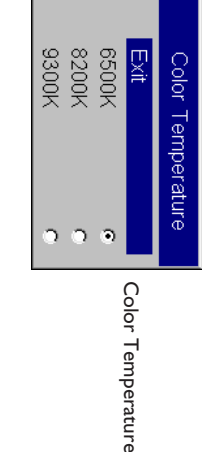

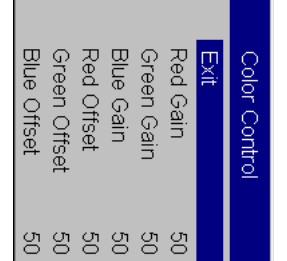

Color Control Color Control

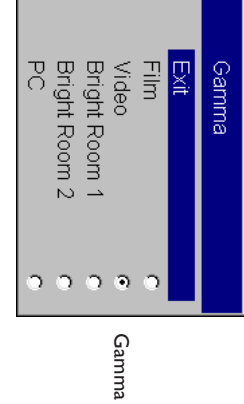

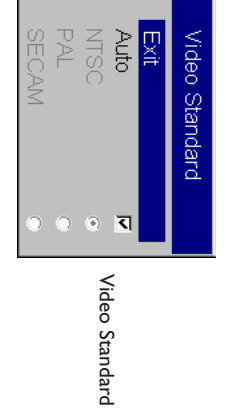

Horizontal/Vertical Position: adjusts the position of the source. **Tracking:** adjusts the frequency of the video signal's digital conversion. **Phase**: adjusts the phase of the video signal's digital conversion. The following 4 options are for computer or HDTV sources only. Overscan: (video sources only) removes noise around the video image. The following 4 options are for computer or HDTV sources only. **OverscanHorizontal/Vertical Position**: adjusts the phase of the video signal's digital conversion. : adjusts the frequency of the video signal's digital conversion. : (video sources only) removes noise around the video image. : adjusts the position of the source.

### Settings menu **Settings menu**

checks the sources in order until a source is found or until power down. the last-used source first at power up. If no signal is present, the projector a blank screen displays. When Autosource is checked, the projector checks checked, the projector defaults to the last-used source. If no source is found the remote and enables or disables Autosource. When Autosource is not **Sources:** allows you to assign a particular input to a specific source key on checks the sources in order until a source is found or until power down. the last-used source first at power up. If no signal is present, the projector a blank screen displays. When Autosource is checked, the projector checks checked, the projector defaults to the last-used source. If no source is found, the remote and enables or disables Autosource. When Autosource is not **Sources** : allows you to assign a particular input to a specific source key on

sources are checked. Uncheck a source's box to eliminate it from the search. search, which will speed the search. By default, the check boxes for all sources are checked. Uncheck a source's box to eliminate it from the search. search, which will speed the search. By default, the check boxes for all You can use the Source Enable feature to eliminate certain sources from this ou can use the Source Enable feature to eliminate certain sources from this

#### **System**

All options in this menu toggle between on and off All options in this menu toggle between on and off.

screen. **Rear:** reverses the image so you can project from behind a translucent screen. reverses the image so you can project from behind a translucent

**Ceiling**: turns the image upside down for ceiling-mounted projection. : turns the image upside down for ceiling-mounted projection.

are made once the unit has fully warmed up (approximately 20 minutes). are made once the unit has fully warmed up (approximately 20 minutes). **NOTE**: It is recommended that all final image adjustments in Ceiling mode : It is recommended that all final image adjustments in Ceiling mode

control of ceiling mounted projectors with a wall power switch. goes into the startup state after the projector receives power. This allows Auto Power: When Auto Power is checked, the projector automatically control of ceiling mounted projectors with a wall power switch. goes into the startup state after the projector receives power. This allows **Auto Power** : When Auto Power is checked, the projector automatically

lower-left corner of the screen. lower-left corner of the screen. Display Messages: displays status messages (such as "Searching") in the **Display Messages** : displays status messages (such as "Searching") in the

shortens lamp life and increases fan noise shortens lamp life and increases fan noise. **High Power**: Turn this on to increase the light output of the lamp. This also **High Power** : Turn this on to increase the light output of the lamp. This also

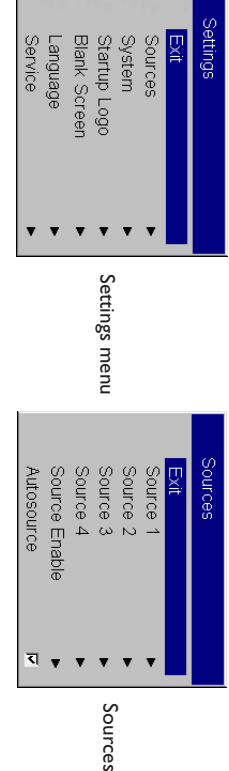

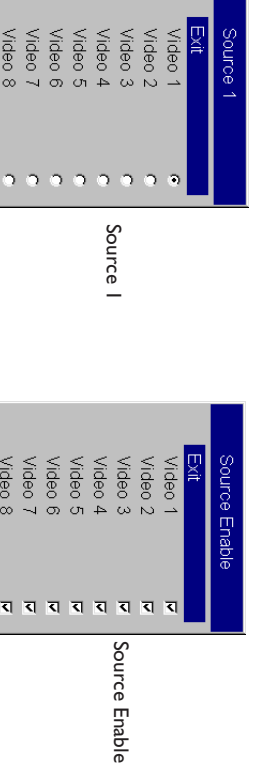

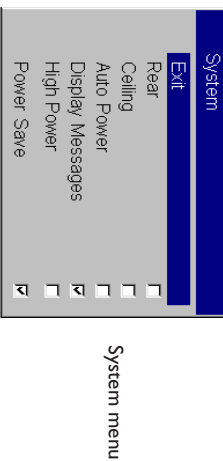

**Power Save**: when On, the lamp is automatically turned off after no signals are detected for 20 minutes. After 10 additional minutes with no signal, the projector powers down. If an active signal is received before the pr powers down, the image will be displayed. powers down, the image will be displayed. projector powers down. If an active signal is received before the projector are detected for 20 minutes. After 10 additional minutes with no signal, the **Power Save**: when On, the lamp is automatically turned off after no signals

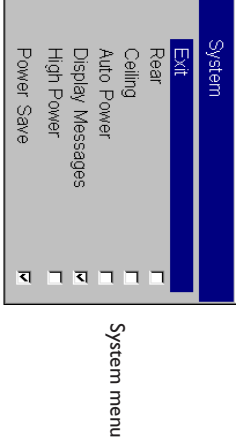

instead of the default screen at startup and when no source is detected. Startup Logo: allows you to display a blank Black, White, or Blue screen instead of the default screen at startup and when no source is detected. **Startup Logo:**  allows you to display a blank Black, White, or Blue screen

button on the remote or when no source is active. **Blank Screen:** determines what color displays when you press the Blank button on the remote or when no source is active. **Blank Screen** : determines what color displays when you press the

Blank Screen

**Blank Screen** 

Black<br>White<br>Blue

 $\tilde{\boldsymbol{\Theta}}$ 

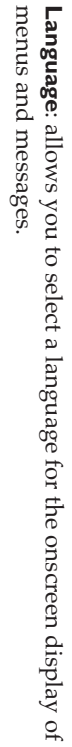

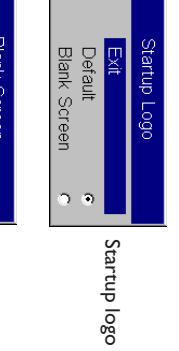

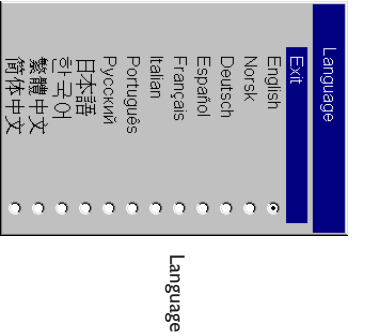

**Service**: to use these features, highlight them and press **Select**.

to their default after displaying a confirmation dialog box. Factory Reset: restores all settings (except Lamp Hours, Ceiling, and Rear) to their default after displaying a confirmation dialog box. **Factory Reset**: restores all settings (except Lamp Hours, Ceiling, and Rear)

Test Pattern: displays a test pattern when the Blank button on the remote **est Pattern**: displays a test pattern when the **Blank** button on the remote is pressed. To select the patterns, use the up/down arrows on the remote or<br>keypad. is pressed. To select the patterns, use the up/down arrows on the remote or

Service Code: only used by authorized service personnel. **Service Code** : only used by authorized service personnel.

### Maintenance **Maintenance**

### **Cleaning the lens Cleaning the lens**

- 1 Apply a non-abrasive camera lens cleaner to a soft, dry cloth. Apply a non-abrasive camera lens cleaner to a soft, dry cloth.
- Avoid using an excessive amount of cleaner, and don't apply the cleaner directly to the lens. Abrasive cleaners, solvents or other harsh chemicals might scratch the lens. chemicals might scratch the lens. cleaner directly to the lens. Abrasive cleaners, solvents or other harsh Avoid using an excessive amount of cleaner, and don't apply the
- **2** Lightly wipe the cleaning cloth over the lens in a circular motion. If you don't intend to use the projector immediately, replace the lens cap. don't intend to use the projector immediately, replace the lens cap. Lightly wipe the cleaning cloth over the lens in a circular motion. If you

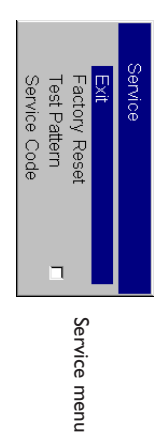

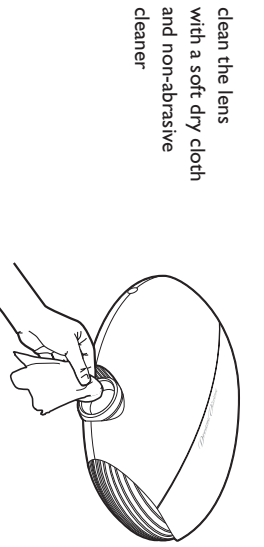

cleaner and non-abrasive

and non-abrasive

clean the lens

clean the lens

## Replacing the projection lamp **Replacing the projection lamp**

usage. mance, we recommend changing the lamp after 2000 hours, depending on appears on the screen at each startup. To maintain optimal video perforlamp has been in use. After 1980 hours, the message "Change lamp" briefly The lamp hour timer in the About menu counts the number of hours the mance, we recommend changing the lamp after 2000 hours, depending on appears on the screen at each startup. To maintain optimal video perforlamp has been in use. After 1980 hours, the message "Change lamp" briefly The lamp hour timer in the About menu counts the number of hours the

- **1** Turn off the projector and unplug the power cable. Turn off the projector and unplug the power cable.
- 2 Wait 60 minutes to allow the projector to cool thoroughly. Wait 60 minutes to allow the projector to cool thoroughly.
- **3** Turn the projector upside down and remove the lamp door by removing the two screws and sliding the lamp door tabs out of the three tab bays. the two screws and sliding the lamp door tabs out of the three tab bays. Turn the projector upside down and remove the lamp door by removing

This disrupts the air flow and causes the projector to overheat. **CAUTION:** Never operate the projector with the lamp door removed This disrupts the air flow and causes the projector to overheat**CAUTION**: Never operate the projector with the lamp door removed.

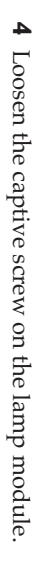

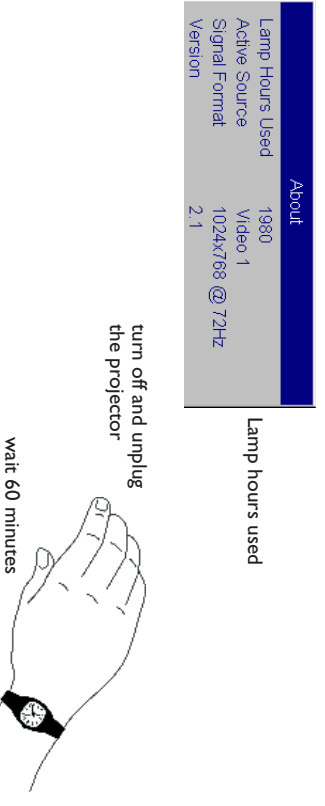

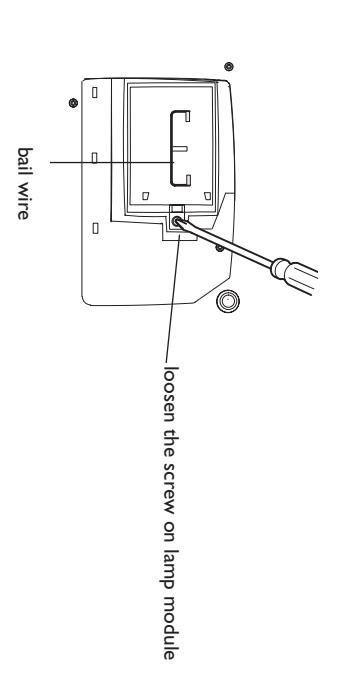

#### **WARNINGS** WARNINGS:

- •To avoid burns, allow the projector to cool for at least 60 minutes before *you* replace the lamp. To avoid burns, allow the projector to cool for at least 60 minutes before you replace the lamp
- Do not drop the lamp module. The glass may shatter and cause injuryDo not drop the lamp module. The glass may shatter and cause injury.
- Do not touch the glass lamp screen. Fingerprints can obscure projection<br>sharpness. Do not touch the glass lamp screen. Fingerprints can obscure projection
- event that the lamp ruptures, small glass tragments may be generated Be extremely careful when removing the lamp module. In the unlikely use caution when removing it. The lamp module is designed to contain most of these fragments, but use caution when removing it. The lamp module is designed to contain most of these fragments, but event that the lamp ruptures, small glass fragments may be generated. Be extremely careful when removing the lamp module. In the unlikely
- **5** Carefully remove the lamp module by grasping and lifting the metal bail wire. Dispose of the lamp in an environmentally proper manner. bail wire. Dispose of the lamp in an environmentally proper manner. Carefully remove the lamp module by grasping and lifting the metal
- **6** Install the new lamp module, making sure that it is properly seated Install the new lamp module, making sure that it is properly seated.
- **7** Tighten the single screw Tighten the single screw.
- **8** Replace the lamp door by sliding the tabs into the tab bays and tightening the two screws. ing the two screws. Replace the lamp door by sliding the tabs into the tab bays and tighten-
- **9** Plug in the power cable, then press the **Power** button to turn the projector back on. tor back on. Plug in the power cable, then press the **Power** button to turn the projec-
- **10** Reset the lamp hour timer. Reset the lamp hour timer.

## Resetting the lamp timer **Resetting the lamp timer**

buttons on the projector's keypad tor I0 seconds. To reset the lamp age, simultaneously holding down the two Brightness buttons on the projector's keypad for 10 seconds. reset the lamp age, simultaneously holding down the two **Brightness**

## Using the security lock **Using the security lock**

System. Refer to the information that came with the lock for instructions on The projector has a security lock for use with a PC Guardian Cable Lock how to use it. how to use it. System. Refer to the information that came with the lock for instructions on The projector has a security lock for use with a PC Guardian Cable Lock

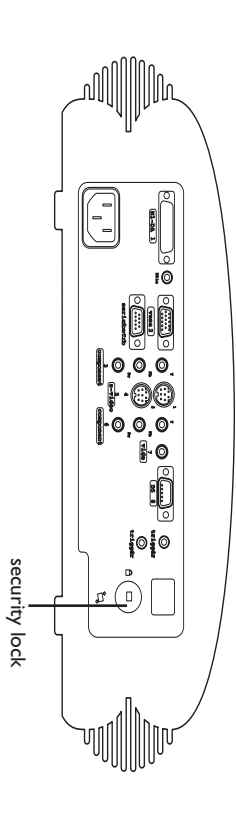

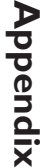

### Specifications **Specifications**

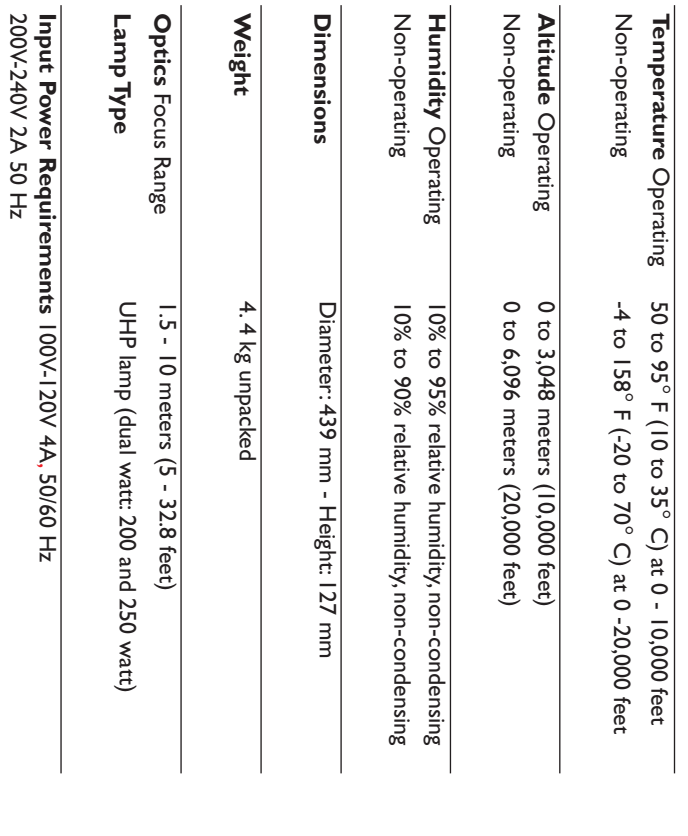

#### Accessories **Accessories**

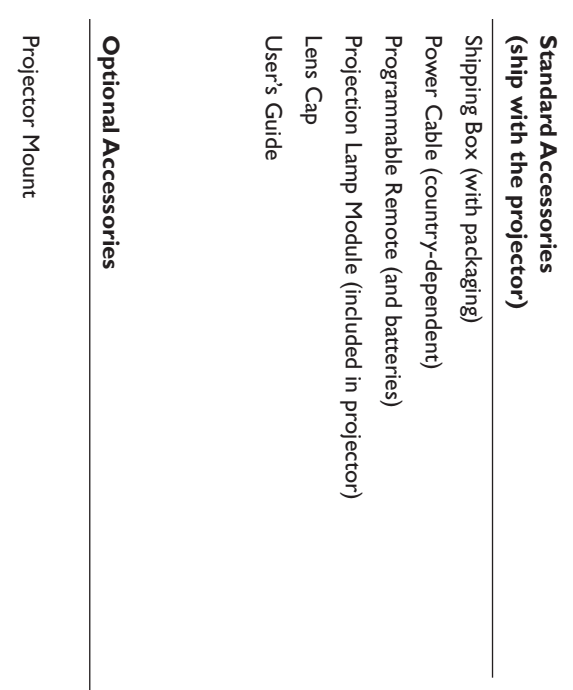

Replacement Lamp Module Replacement Lamp Module

 $\overline{\phantom{a}}$ 

**NOTE:** Use only approved accessories. : Use only approved accessories.

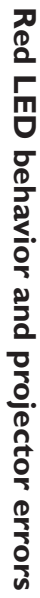

sult If the projector is not functioning properly and the red LED is blinking, con-**Table 2** to determine a possible cause. There are two second pauses between the blinking cycles.

### Table 3: Red LEDs **Table 3: Red LEDs**

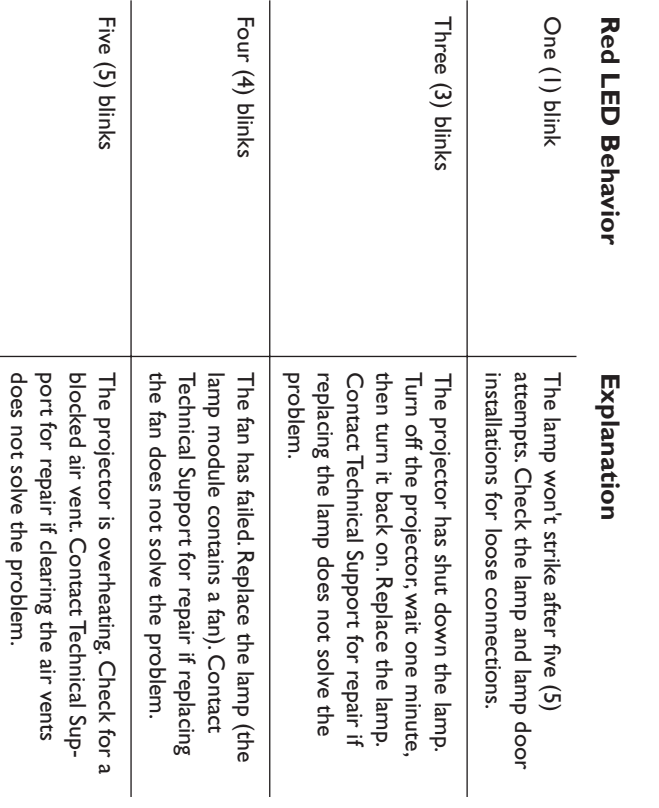

## Projected image size **Projected image size**

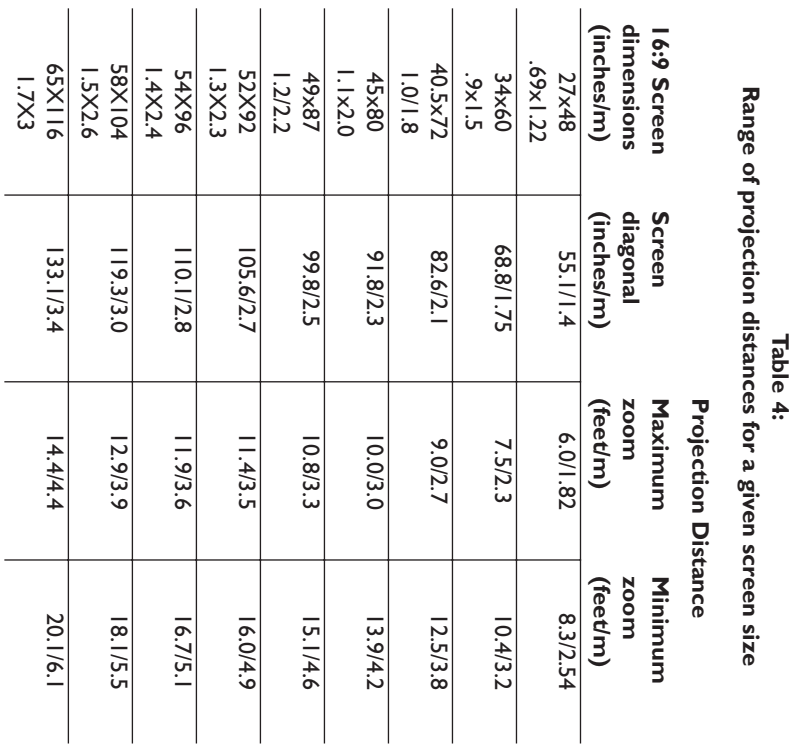

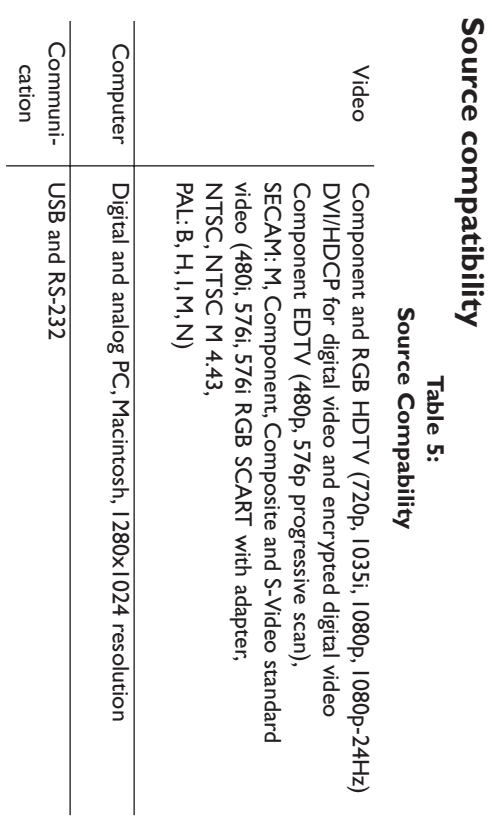

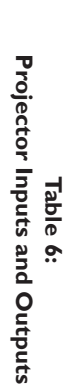

**Source compatibility**

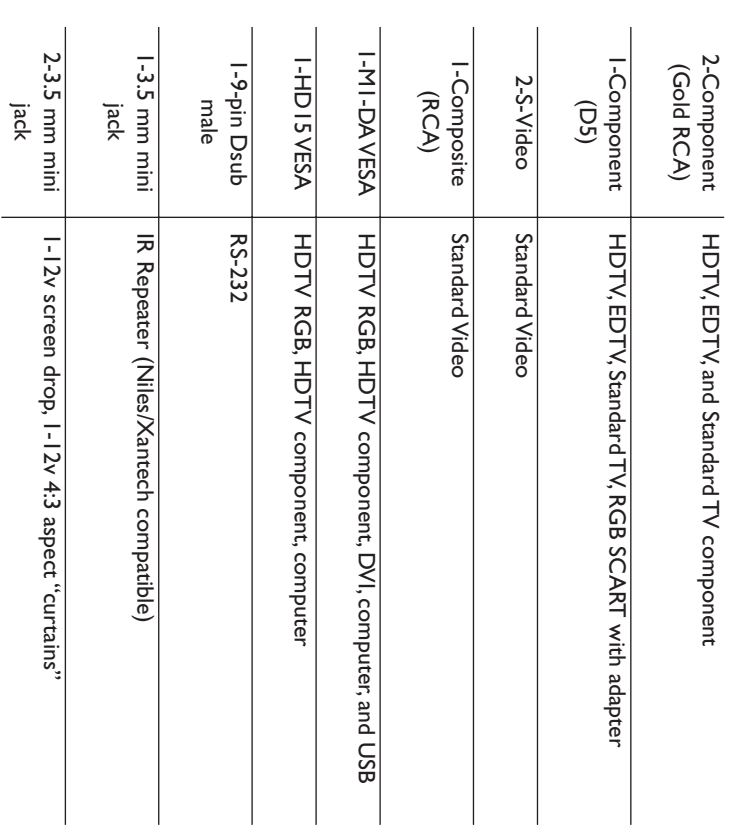

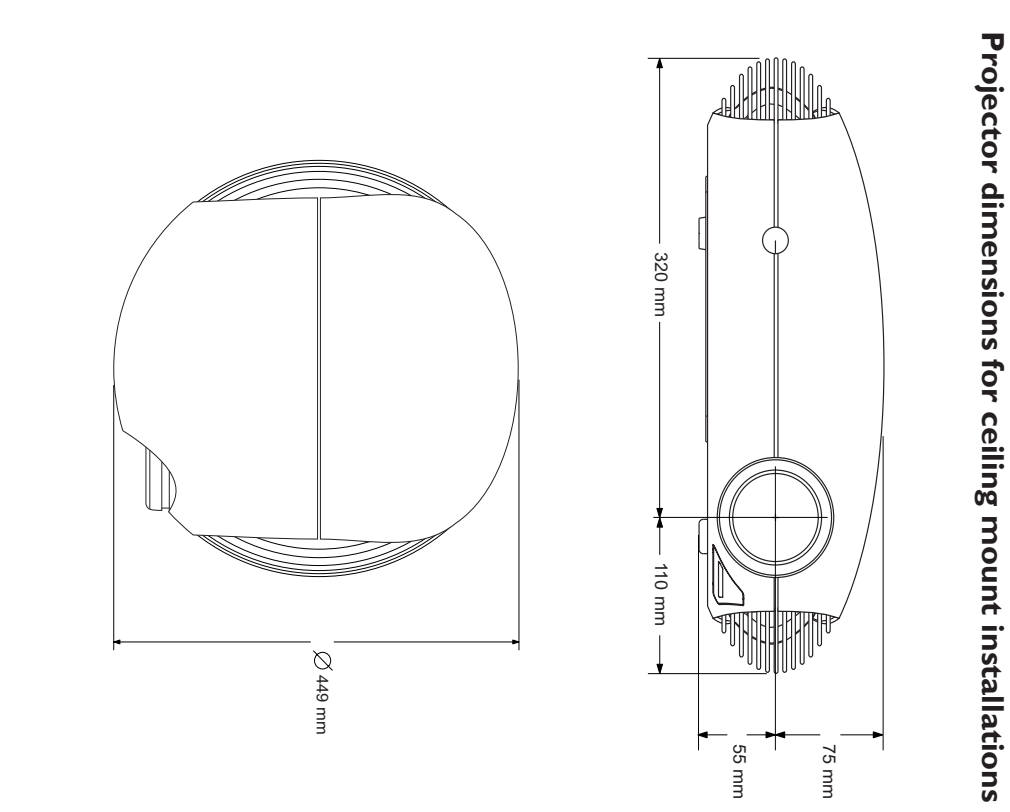

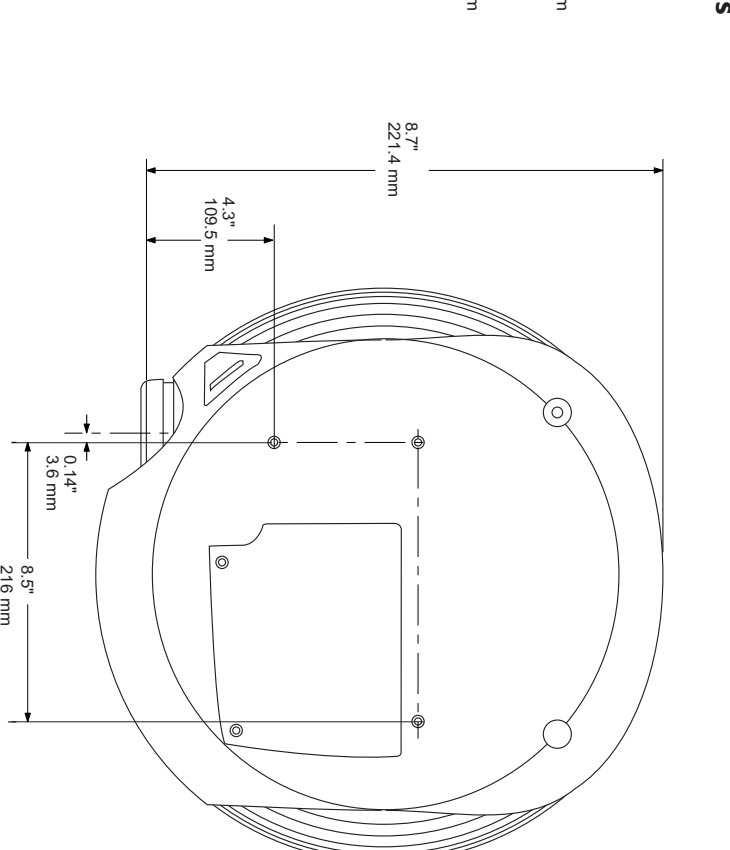

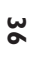

## **RS-232 terminal specifications RS-232 terminal specifications**

## Communication configuration **Communication configuration**

to the serial control connector on the projector and set your computer's serial port settings to match this communication configuration: To control the projector from an LCD control panel, connect an RS-232 cable serial port settings to match this communication configuration: to the serial control connector on the projector and set your computer's control the projector from an LCD control panel, connect an RS-232 cable

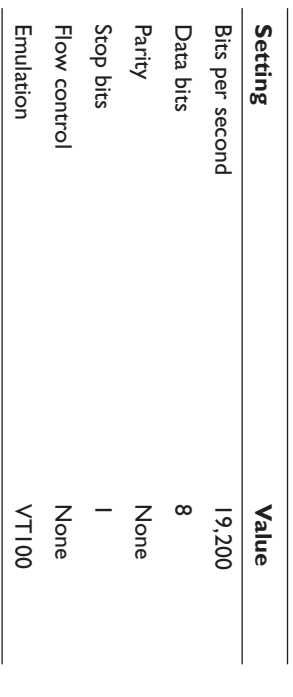

### **Command format Command format**

"?") or a write request (indicated by 1 to 4 ASCII digits). enclosed in parentheses. The request can be a read request (indicated by a All commands consist of 3 alpha characters followed by a request, all enclosed in parentheses. The request can be a read request (indicated by a All commands consist of 3 alpha characters followed by a request, all "?") or a write request (indicated by 1 to 4 ASCII digits).

A read request format: (AAA?) where A read request format: (AAA?) where

- $\overline{\phantom{0}}$ starts the command starts the command
- AAAdenotes the command denotes the command
- $\ddot{\phantom{0}}$  $\overline{\phantom{0}}$ denotes the read request denotes the read request
- ends the command ends the command

A read command returns the range and the current setting, for example: A read command returns the range and the current setting, for example:

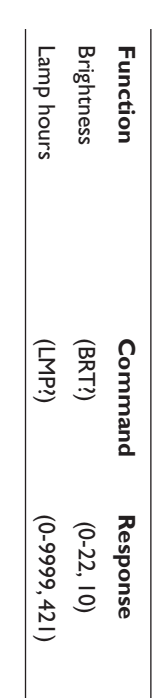

A write request example:  $(AAA^{\# \# \#})$  where A write request example:  $(AAA^{\# \# \#})$  where

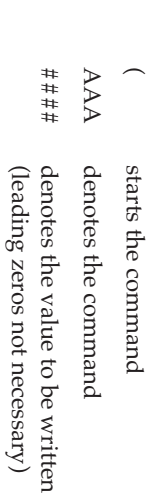

The one exception is the Power command, where 0 is off and 1 is on. understood, a "?" is returned. With absolute settings, "0" is off, 1-9999 is on. maximum number for that function. If a command is received that is not greater than the maximum range is received, it is automatically set to the Some commands have ranges, while others are absolute. If a number The one exception is the Power command, where 0 is off and 1 is on understood, a "?" is returned. With absolute settings, "0" is off, 1-9999 is on. maximum number for that function. If a command is received that is not greater than the maximum range is received, it is automatically set to the Some commands have ranges, while others are absolute. If a number

 $\check{ }$ 

ends the command

ends the command

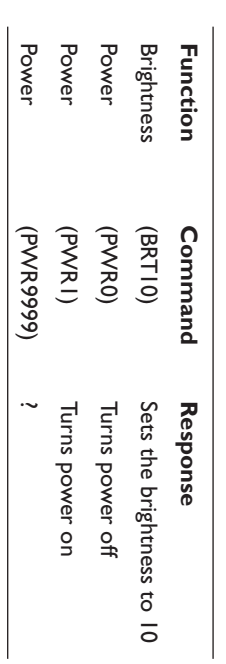

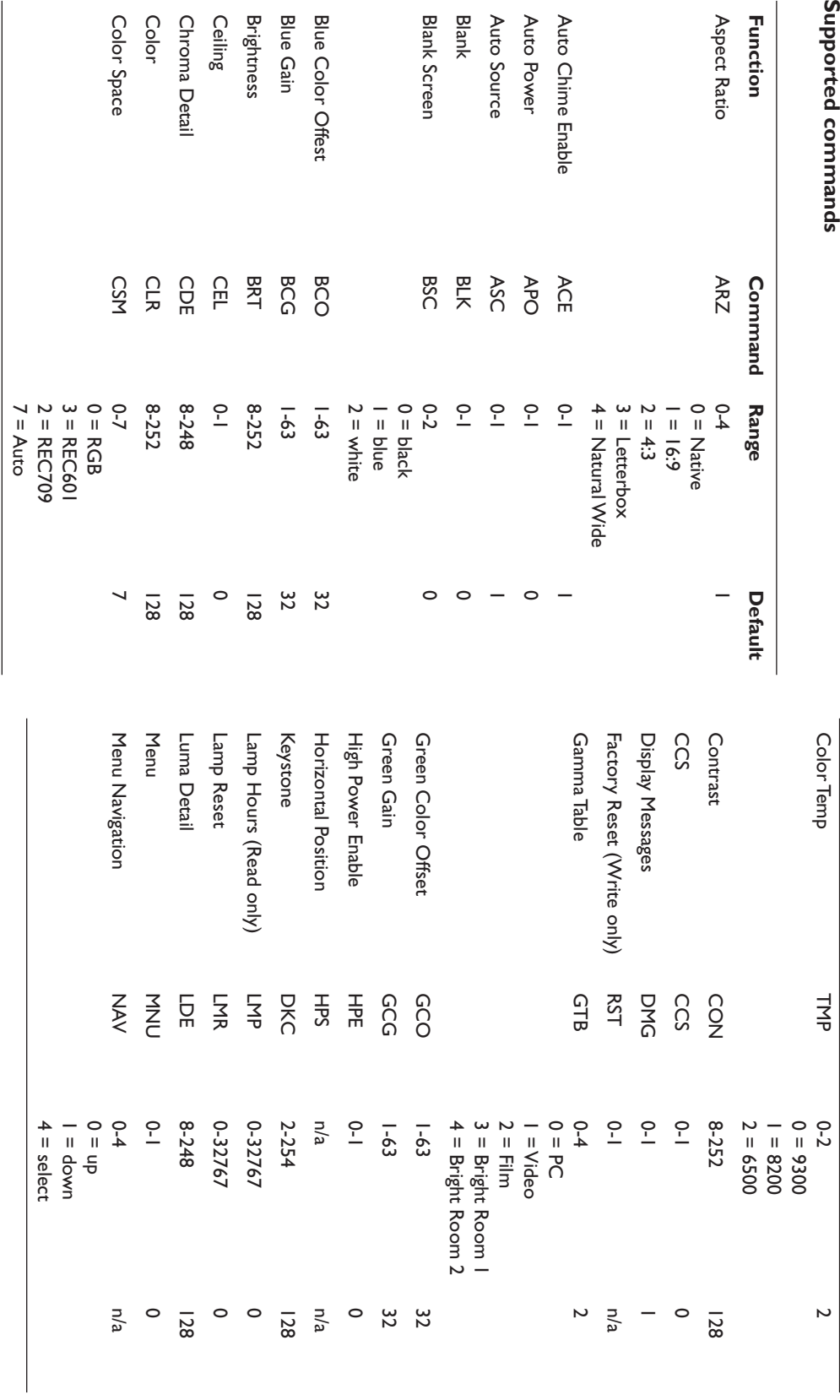

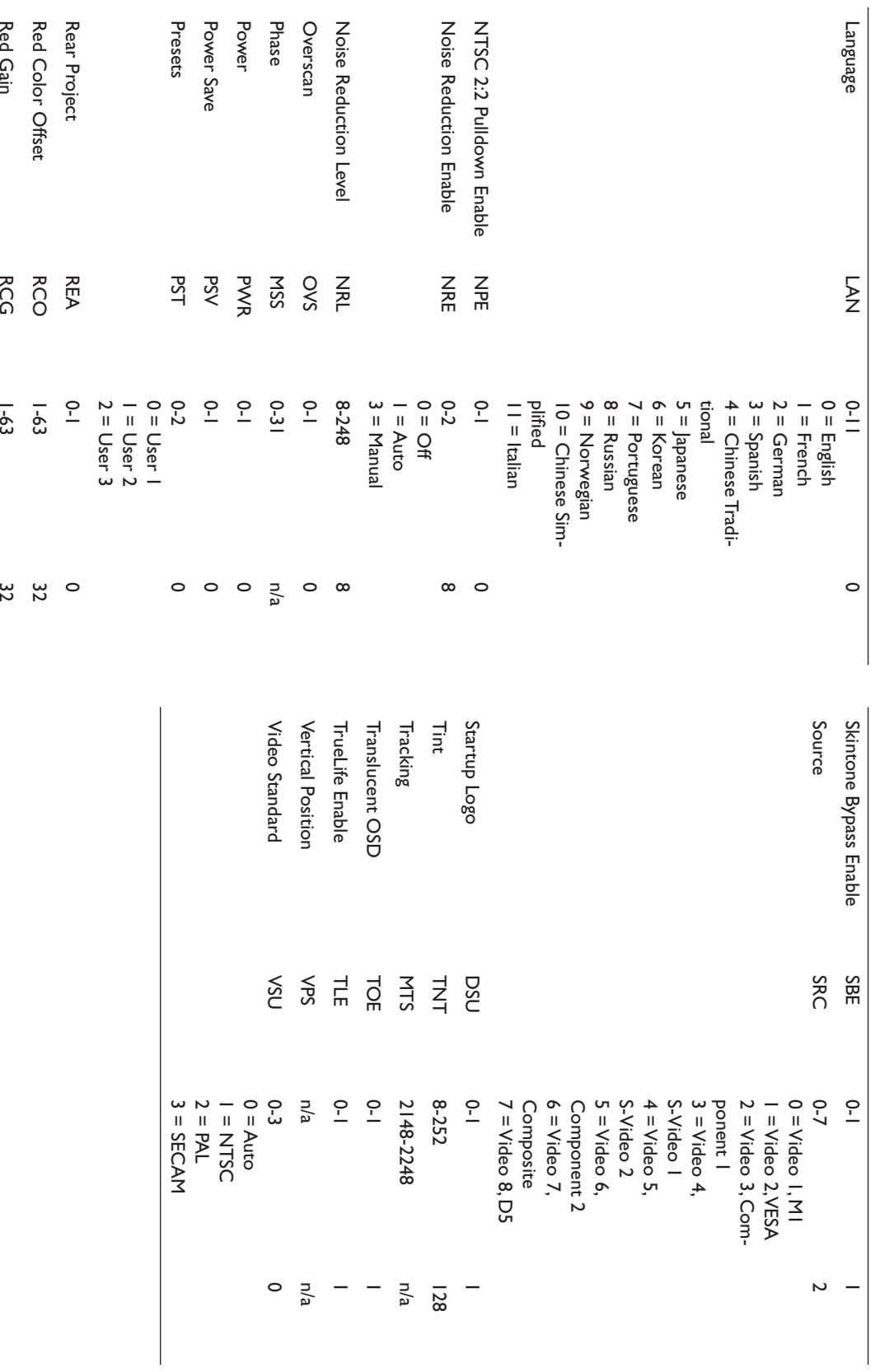

Computer, connecting 10 Composite video connector 7 Component cable connector 7 Color Space 26 CLI commands 38 CCS 25 Cable box 6 **C** Blinking red 11 Blinking green 11<br>Blinking green 11 Blank Screen 29 **B** Autosource 28 Auto Power 28 Aspect Ratio 22 Altitude limits 33 Advanced menu 25 Adjusting image 9, 22 **A** 4x3 aspect trigger 4 4x3 23  $16x94, 13, 20, 22, 23$ Computer, connecting 10 Composite video connector 7 Component cable connector 7 Command line interface commands 38 Command line interface commands 38 Colors are incorrect 14 Colors are incorrect 14 Color suppression 25 Color suppression 25 Color Space 26 CLI commands 38 Cleaning the lens 30 Cleaning the lens 30 Chroma Detail 25 Chroma Detail 25 Ceiling 28 Cable box 6 Blinking red 11 Blinking green 11 Blank Screen 29 Autosource 28 Auto Power 28 Aspect Ratio 22 Altitude limits 33 Advanced menu 25 Adjusting image 9, 22 4x3 aspect trigger 4 12v triggers 4, 35 16x9 4, 13, 20, 22, 23 12v triggers 4, 35

Connecting Connecting computer 10 computer 10

> Customer service contact information 17 Contacting DreamVision 17 Connector panel 4 Customer service contact information 17 Contacting DreamVision 17 Connector panel 4video device  $7$ power cable 7 video device 7 power cable 7

**Numerics**

Numerics

#### **D**

DVI connector 7 D65 colors 9  $\rm DM$  connector  $7$ DreamVision website 2 DreamVision website 2 Display Messages 28 Display Messages 28 Dimensions of projector 36 Dimensions of projector 36 D65 colors 9

#### **E**

Error codes 34 Error codes 34

#### **F**

Fuzzy image  $17\,$ Focus 9 Fuzzy image 17 Faroudja video proecessing 25 Faroudja video proecessing 25 Factory Reset 30 Factory Reset 30

#### **H**

HDTV 6, 20, 22, 35 High Power 28 Height, adjusting 8 HDTV sources 26, 27 Horizontal Position 27 Horizontal Position 27 High Power 28 Height, adjusting 8 HDTV sources 26, 27 HDTV 6, 20, 22, 35

Image Maintenance 30 Main menu 21 **M** Luma Detail 25 Letterbox 23 Lens cleaning 30 LED Language 29 Keystone 9, 22 **K** IR repeater  $4\,$ Menus 21 Menus 21 Maintenance 30 Main menu 21 Luma Detail 25 Letterbox 23 Lens cleaning 30 LED behavior 11, 34 LED behavior 11, 34 Language 29 Lamp won't turn on 15 Lamp won't turn on 15 Lamp timer, resetting 32 Lamp timer, resetting 32 Lamp replacement 31 Lamp replacement 31 **L** Keystone 9, 22 IR repeater 4 Inputs 35 **I** size 5 changing the language 29 solid green 11 display video 8  $\begin{array}{l} \hbox{focusing 9} \\ \hbox{focusing 9} \end{array}$ making translucent 29 blinking red 15 blinking green 11 making translucent 29 changing the language 29 solid green 11 blinking red 15 blinking green 11 zooming 9 display video 8

#### **N**

Native 22 Native 22

> NTSC Pulldown 25 Noise Reduction 25 No startup screen 12 No computer image 16 Natural Wide 23 NTSC Pulldown 25 Noise Reduction 25 No startup screen 12 No computer image 16 Natural Wide 23

#### **O**

Overscan 27 Optional accessories 33 Only startup screen appears 16 Offset 5 Overscan 27 Optional accessories 33 Only startup screen appears 16

#### **P**

projection distance 5, 34<br>projector power cable 7, 10 Power button 8 projection distance 5, 34 Presets 24 Presets 24 Power Save 11, 29 Power Save 11, 29 power cable 7, 10 Power button 8 Picture menu 22 Picture menu 22 Phase 27 controlling projection screen 4 connector panel 4 menus  $21$ LED behavior 11 cs suduo pue sudui included items 3 displaying a video image 8<br>image sizes 34 customizing 20 connecting a video device 7 compatible sources 35 cleaing the lens 30 adjusting height 8 menus 21 maintaining 30 maintaining 30 dimensions 36 LED behavior 11 inputs and outputs 35 included items 3 image sizes 34 displaying a video image 8 dimensions 36 customizing 20 controlling projection screen 4 connector panel 4 connecting a video device 7 compatible sources 35 cleaing the lens 30 adjusting height 8

shutting down 11 setting up 5 security lock 32 standard accessories 33 specifications 33 saving settings 24 optional accessories 33 troubleshooting 11 resetting lamp timer 32 replacing the lamp 31 remote control 19 positioning 5, 8 overview 3 optimizing images 20 troubleshooting 11 standard accessories 33 specifications 33 shutting down 11 setting up 5 security lock 32 saving settings 24 resetting lamp timer 32 replacing the lamp 31 remote control 19 positioning 5, 8 overview 3 optional accessories 33 optimizing images 20

#### **R**

RS-232 connecting  $4$ , 10<br>RS232 Resolution 3 Resize button 22 Resetting the lamp timer 32 Replacing the lamp 31 Remote control 19 Rear 28 Resolution 3 Resize button 22 Resetting the lamp timer 32 Replacing the lamp 31 Remote control 19 specifications 37 specifications 37 connecting 4, 10

Skintone Bypass 25 Shutting down the projector 11 Settings menu 28 Service menu 30 Service Code 30 Serial connection 4, 37 Serial comection 10 Security lock 32 **S** Skintone Bypass 25 Shutting down the projector 11 Settings menu 28 Service menu 30 Service Code 30 Serial connection 4, 37 Serial connection 10 Security lock 32

> Startup Logo 29 Source troubleshooting 12, 16 System menu 28 S-video connector 7 Standard accessories 33 Specifications 33 Sources<sub>28</sub> Source compatibility 35 Solid red 11 Solid green 11 System menu 28 S-video connector 7 Startup Logo 29 Standard accessories 33 Specifications 33 Sources 28 Source troubleshooting 12, 16 Source compatibility 35 Solid red 11 Solid green 11

#### $\overline{\phantom{0}}$

TV tuner  $6\,$ Troubleshooting 11, 12, 16 Triggers 4 Tracking 27 Test Pattern 30 Temperature limits 33 TV tuner 6 TrueLife settings 25 TrueLife settings 25 Troubleshooting 11, 12, 16 Tracking 27 Test Pattern 30 Temperature limits 33

#### **V**

Video images, optimizing 20 Video connections 6 Video processing 25 Video processing 25 Video images, optimizing 20 Video connections 6 VESA connector 7  ${\rm VESA}$  connector  $7$ Vertical Position 27 Vertical Position 27

#### **W**

Website 2 Warranty 17 Website 2 Warranty 17

#### zoom 9 **Z**

### Limited Warranty **Limited Warranty**

cific requirements of the end-user customer. appropriate) purchased from DreamVision or ibe if tge DreamVision dissories (hereinafter collectively or individually referred to as "Product" as Subject to the Limitations, Exclusions and Disclaimers hereof, TEC SA cific requirements of the end-user customer. period. Dream Vision does not warrant that the Product will meet the speperiod. DreamVision does not warrant that the Product will meet the spedefects in material or workmanship for the respective Limited Warranty defects in material or workmanship for the respective Limited Warranty tributors will conform to DreamVisions' specifications and be free from tributors will conform to DreamVisions' specifications and be free from appropriate) purchased from DreamVision or ibe if tge DreamVision dissories (hereinafter collectively or individually referred to as "Product" as DreamVision (DreamVision) warrants that the Projector, Lamps and Acces DreamVision (DreamVision) warrants that the Projector, Lamps and Acces-Subject to the Limitations, Exclusions and Disclaimers hereof, TEC SA

or workmanship during the warranty period, then Dream Vision, at its option, will REPAIR or REPLACE the Product. or workmanship during the warranty period, then DreamVision, at its If the Product while subject to this Limited Warranty, is defective in material If the Product while subject to this Limited Warranty, is defective in material , will REPAIR or REPLACE the Product.

defective within the Limited Warranty period and to repair or replace defecsupply (or pay for) all labor necessary to repair the Product found to be Warranty periods are as follows: parts that are equivalent or superior to new parts performance. Limited parts that are equivalent or superior to new parts performance. Limited tive parts with new parts or, <u>at the option of DreamVision</u>, serviceable used tive parts with new parts or, at the option of Dr defective within the Limited Warranty period and to repair or replace defecsupply (or pay for) all labor necessary to repair the Product found to be will become property of DreamVision. DreamVisions' sole obligation is to will become property of DreamVision. Dr All exchanged parts and Products replaced under this Limited Warranty All exchanged parts and Products replaced under this Limited Warranty arranty periods are as follows: eamVisions' sole obligation is to eamVision, serviceable used

- Projector Product Limited Warranty Period (Excluding Lamps) **Projector Product Limited Warranty Period (Excluding Lamps):**
- See distributors' specific conditions See distributors' specific conditions.

•

- chase will have a 500 hours usage Limited Warranty period. replacement Lamps purchased at the time of Projector Product pur-**500 hours** usage Limited Warranty Period, whichever comes first, and Product purchase, the original installed lamp shall have a 90-day or Lamp Product Limited Warranty Periods: From the date of Projector chase will have a replacement Lamps purchased at the time of Projector Product pur-**500 hours**Product purchase, the original installed lamp shall have a **Lamp Product Limited**  usage Limited Warranty Period, whichever comes first, and **500 hoursWarranty Periods:** usage Limited Warranty period. From the date of Projector **90-day or**
- Accessory Product Limited Warranty Period: one (1) year from date ot purchase. of purchase. **Accessory Product Limited Warranty Period:** one (1) year from date

## WARRANTY LIMITATION AND EXCLUSION **WARRANTY LIMITATION AND EXCLUSION**

AUTHORIZED RESELLER AUTHORIZED RESELLER. UCTS PURCHASED FROM DREAMVISION OR A DREAMVISION UCTS PURCHASED FROM DREAMVISION OR A DREAMVISION ITY FOR ITS PRODUCT. THIS WARRANTY EXTENDS ONLY TO PROD-ITY FOR ITS PRODUCT. THIS WARRANTY EXTENDS ONLY TO PROD-THIS WARRANTY SETS FORTH DREAMVISIONS' MAXIMUM LIABIL-THIS WARRANTY SETS FORTH DREAMVISIONS' MAXIMUM LIABIL-

> erly use the Product in the application for which said Product was intended authorized agents, causes other than from ordinary use or failure to propmount), tampering, alterations, or service other than by DreamVision or its trical stress, unauthorized modifications (including use of an unauthorizec smoke exposure (cigarette or otherwise), accident, unusual physical or elec erly use the Product in the application for which said Product was intended. authorized agents, causes other than from ordinary use or failure to propmount), tampering, alterations, or service other than by DreamVision or its trical stress, unauthorized modifications (including use of an unauthorized smoke exposure (cigarette or otherwise), accident, unusual physical or elec-Warranty if the Product has been damaged due to abuse, misuse, neglect, DreamVision shall have no further obligation under the foregoing Limited DreamVision shall have no further obligation under the foregoing Limited arranty if the Product has been damaged due to abuse, misuse, neglect,

time and materials basis. Prolonged Product "demonstration" causes this Limited Warranty. unusual Product wear and is not considered normal use under the terms of This Limited Warranty excludes Product cleaning, repair, or replacement of this Limited Warranty. unusual Product wear and is not considered normal use under the terms of time and materials basis. Prolonged Product "demonstration" causes Product repair outside of the terms of the Limited Warranty will be on a Product repair outside of the terms of the Limited Warranty will be on a plastics due to cosmetic damage and damage as a result of normal wear. plastics due to cosmetic damage and damage as a result of normal wear. This Limited Warranty excludes Product cleaning, repair, or replacement of

expected lamp degradation. and excludes normal wear. The Lamp Product Limited Warranty excludes The Accessory Product Limited Warranty covers the accessory item only expected lamp degradation. and excludes normal wear. The Lamp Product Limited Warranty excludes The Accessory Product Limited Warranty covers the accessory item only

cable Warranty information. going Limited Warranty. Please refer to the appropriate Remanufactured Remanufactured Products and Software Products are exempt from the forecable Warranty information. Product Limited Warranty or Software Product Limited Warranty for appli Product Limited Warranty or Software Product Limited Warranty for appligoing Limited Warranty. Please refer to the appropriate Remanufactured Remanufactured Products and Software Products are exempt from the fore-

## **DISCLAIMER OF UNSTATED WARANTIES DISCLAIMER OF UNSTATED WARRANTIES**

THE FOREGOING WARRANTY SHALL NOT BE EXTENDED, ALTERED RANTIES OF MERCHANTABILITY AND FITNESS FOR PARTICULAR CABLE TO THIS PRODUCT. ALL OTHER WARRANTIES, EXPRESS OR TIONS MAY NOT APPLY TO YOU. HOW LONG AN IMPLIED WARRANTY MAY LAST, SO SUCH LIMITA-HOW LONG AN IMPLIED WARRANTY MAY LAST, SO SUCH LIMITA-VISION. SOME JURISDICTIONS DO NOT ALLOW LIMITATIONS ON VISION. SOME JURISDICTIONS DO NOT ALLOW LIMITATIONS ON ON MANED EXCIDENT AN ANTITEZING AN ANGLOST CONFIDENCY AND DREAMS OR VARIED EXCEPT BY WRITTEN INSTRUMENT SIGNED BY DREAM-THE FOREGOING WARRANTY SHALL NOT BE EXTENDED, ALTERED EXTEND BEYOND THE DESCRIPTION ON THE FACE HEREOF PURPOSE ARE DISCLAIMED. THERE ARE NO WARRANTIES THAT PURPOSE ARE DISCLAIMED. THERE RANTIES OF MERCHANTABILITY AND FITNESS FOR PARTICULAR IMPLIED, INCLUDING, BUT NOT LIMITED TO, THE IMPLIED WAR-IMPLIED, INCLUDING, BUT NOT LIMITED TO, THE IMPLIED WAR-CABLE TO THIS PRODUCT. ALL OTHER WARRANTIES, EXPRESS OR THE WARRANTY PRINTED ABOVE IS THE ONLY WARRANTY APPLI THE WARRANTY PRINTED ABOVE IS THE ONLY WARRANTY APPLI-TIONS MAY TOO TAPPEY OF TOYOT EXTEND BEYOND THE DESCRIPTION ON THE FACE HEREOF AND ARE NO WARRANTIES THAT